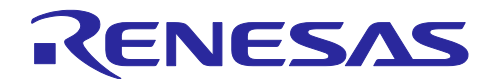

ユーザーガイド: CS+編

# RH850 スマート・コンフィグレータ

R20AN0516JJ0130 Rev.1.30 2024.04.22

要旨

本アプリケーションノートでは、RH850 スマート・コンフィグレータ (以下、スマート・コンフィグレー タと略す)の基本的な使用方法とスマート・コンフィグレータの生成ファイルをCS+のプロジェクトに追加 するまでの手順について説明します。

スマート・コンフィグレータおよび統合開発環境CS+の対象バージョンは以下の通りです。

- ・CS+ (CS+ for CC) V8.11.00以降
- ·RH850 スマート・コンフィグレータ V1.11.0以降
- ·CS+RH850スマート・コンフィグレータ通信プラグイン V1.11.00以降

## 対象デバイス/対応コンパイラ

サポートしているデバイス及びコンパイラは、以下のURLをご参照ください。 https://www.renesas.com/smart-configurator

## 目次

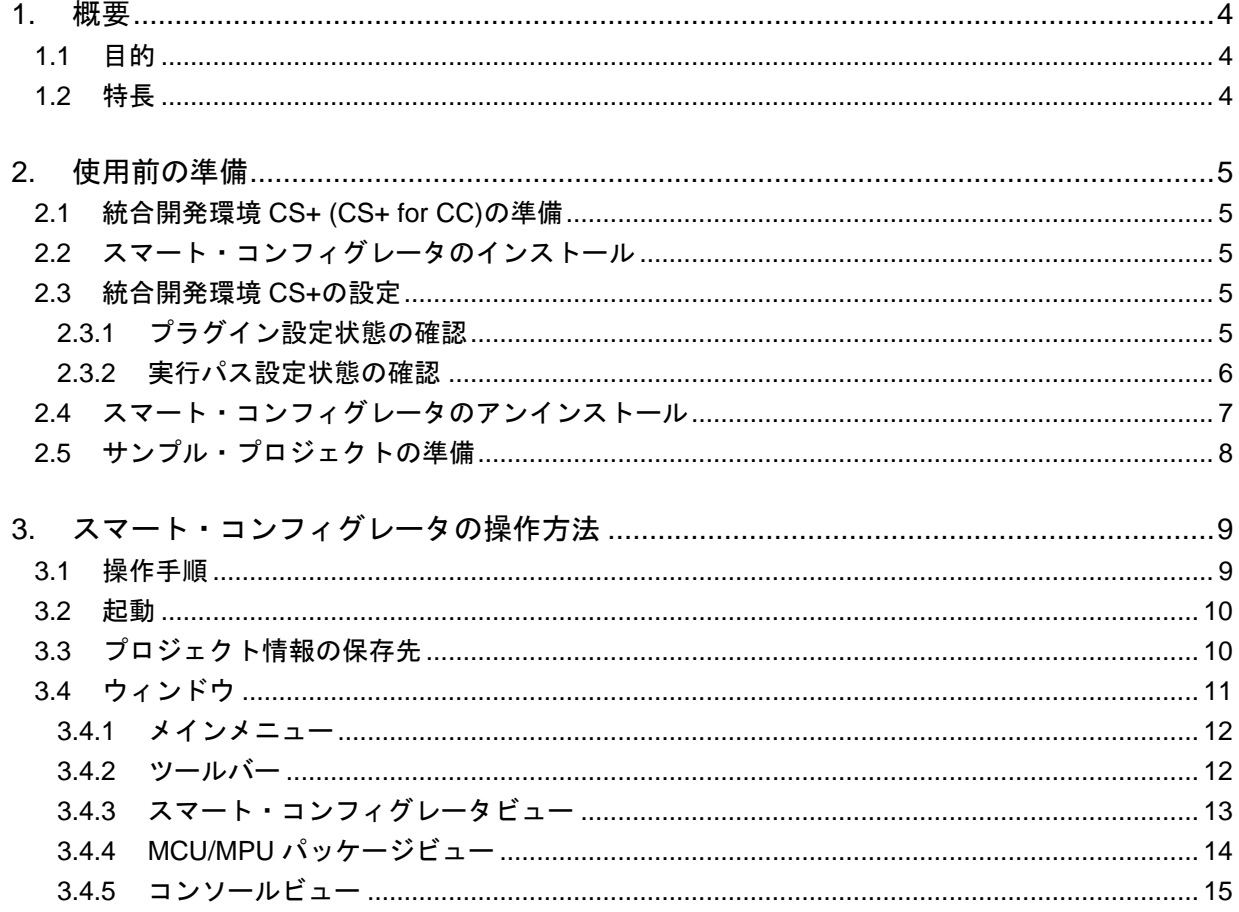

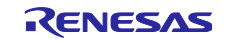

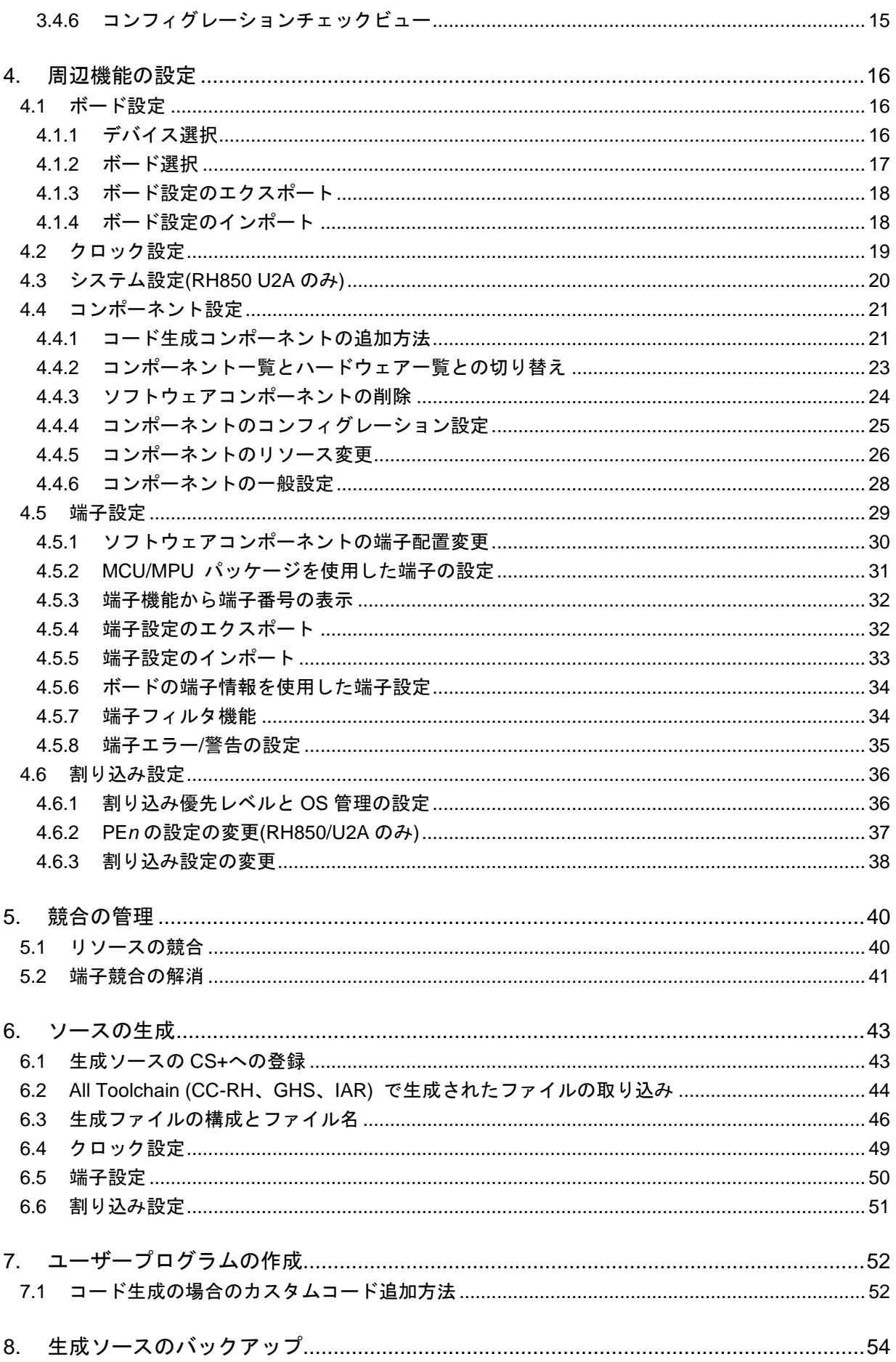

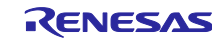

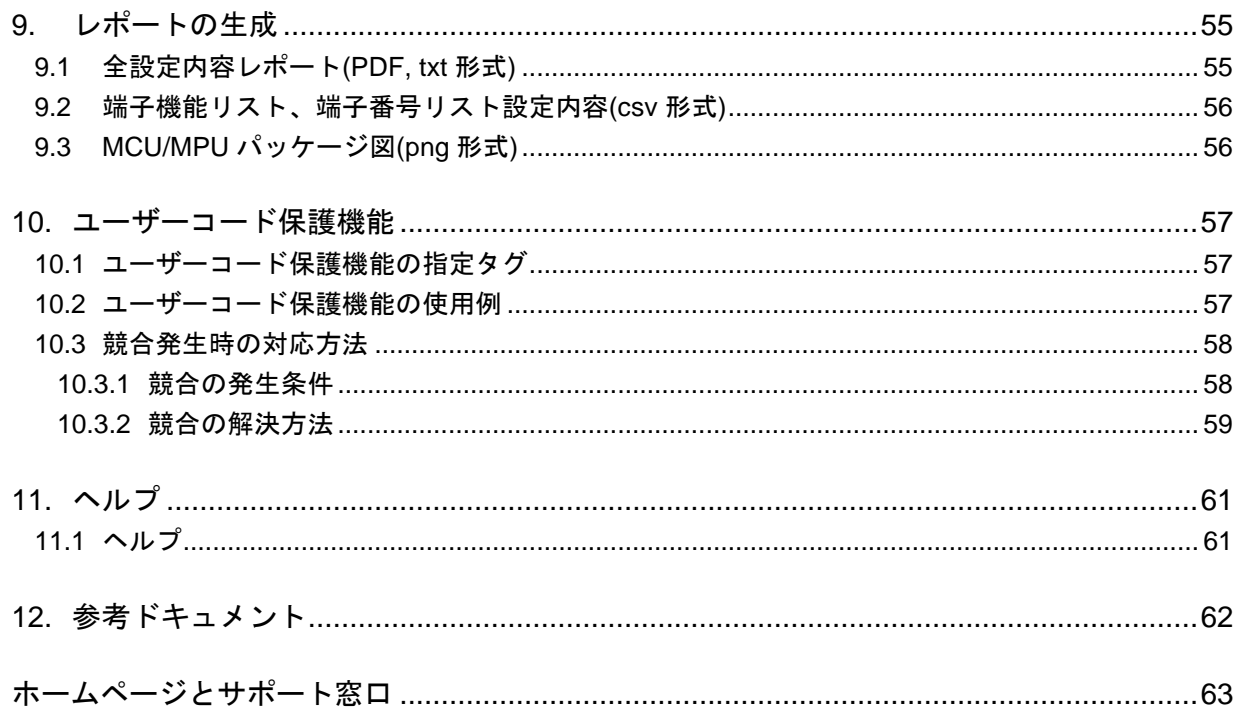

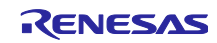

#### <span id="page-3-0"></span>1. 概要

## <span id="page-3-1"></span>1.1 目的

本アプリケーションノートは、統合開発環境CS+およびスマート・コンフィグレータを使用したプロジェク トの作成、基本的な使用方法とCS+のプロジェクトに追加するまでの手順について説明しています。 CS+の使い方は、CS+のユーザーズマニュアルを参照してください。

#### <span id="page-3-2"></span>1.2 特長

スマート・コンフィグレータは、「ソフトウェアを自由に組み合わせられる」をコンセプトとしたユーティ リティです。ドライバコード生成、端子設定の2つの機能でお客様のシステムへのルネサス製ドライバの組 み込みを容易にします。

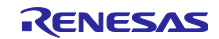

RH850 スマート・コンフィグレータ ユーザーガイド: CS+編

#### <span id="page-4-0"></span>2. 使用前の準備

<span id="page-4-1"></span>2.1 統合開発環境 CS+ (CS+ for CC)の準備

スマート・コンフィグレータで生成したソースを使用し、統合開発環境CS+上でプログラムの作成やビルド を行うには、CS+をインストールし、ターゲットデバイスをビルドできる状態にしてください。

#### <span id="page-4-2"></span>2.2 スマート・コンフィグレータのインストール

下記URLから「RH850 スマート・コンフィグレータ」および「CS+ RH850スマート・コンフィグレータ通 信プラグイン」をダウンロードしてください。CS+ スマート・コンフィグレータ通信プラグインは、ス マート・コンフィグレータで生成したソースをCS+に登録するために必要です。

#### <https://www.renesas.com/smart-configurator>

インストーラ起動後、インストーラの手順に従ってインストールしてください。インストールは管理者権限 で行ってください。

【注】スマート・コンフィグレータでオールツールチェーン(CC-RH、GHS、IAR)で生成したソースコー ドは、CS+統合開発環境に追加してビルドすることもできますが、CS+ RH850スマート・コンフィグレー タ通信プラグインのインストールやCS+の設定は必要ありません。 統合開発環境。 詳細な手順について は、「[6.2](#page-43-0) All Toolchain (CC-RH、GHS、IAR) [で生成されたファイルの取り込み」](#page-43-0)を参照してください。

#### <span id="page-4-3"></span>2.3 統合開発環境 CS+の設定

スマート・コンフィグレータには、生成したソースファイルをCS+に登録し、それらをビルドするのに必要 なCS+側の設定を自動で行う機能があります。スマート・コンフィグレータのインストール時に自動設定さ れますが、以下の方法で設定状態を確認し、必要に応じて設定を変更してください。

#### <span id="page-4-4"></span>2.3.1 プラグイン設定状態の確認

CS+のメニューの [ツール] から [プラグインの管理] を選択し、「RH850用スマート・コンフィグレータ 通信プラグイン」が有効(チェックが入っている)であることを確認してください。「RH850用スマート・コ ンフィグレータ通信プラグイン」が無効となっている場合は、有効に設定してください。

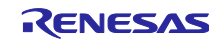

| プラグインの管理                                                                                                    | ×                                                                                                    |
|----------------------------------------------------------------------------------------------------|----------------------------------------------------------------------------------------------------|
| CS+起動時に読み込むプラグインにチェックしてください。<br>この設定は次回起動時に有効となります。<br>なるマイクロコントローラ用ブラグインのチェックは、外さないことを推奨します。<br>追加機能<br>基本機能                                                                                                    | ※CS+の動作に必須のプラグインはグレー表示となっており、チェックを外すことはできません。また、基本機能タブにおいて、開発対象と                                                                                                    |
| モジュール名                                                                                                    | 誤明                                                                                                    |
| ▽ IronPythonコンソール・プラグイン<br>$\boxdot$ $\Box$ Quick and Effective tool solution - QE<br>̄  *- RH850用コード生成<br> ▽  "雪RH850用スマート・コンフィグレータ通信プラグイン<br>レプ"馴PX用スマート・コンフィグレータ通信プラグイン<br> ▽  ◎  アップデート・マネージャ・プラグイン<br>■エディタ・パネル<br>∨<br>●■コード生成プラグイン<br>≌■コード生成/端子図プラグイン<br>■ スタック見積もりツール<br>曇 デバッグ・コンソール・プラグイン<br>□△■プログラム解析プラグイン<br>□ ノ端子配置プラグイン | IronPythonのコマンドとCS+拡張機能が使用できるコンソールです。<br>アプリケーション開発に便利なツールをセットにしたプラグインです。<br>デバイスドライバを自動生成および端子配置を表示するプラグインで<br>ドライバの生成とミドルウェアのインポートを行うRH850用スマート・コン<br>ドライバの生成とミドルウェアのインポートを行うRX用スマート・コンフィ<br>CS+ アップデート・マネージャと連携するプラグインです。<br>エディタ・パネルのプラグインです。<br>デバイスドライバを自動生成するプラグインです。(V850, 78K0, 78K0)<br>デバイスドライバを自動生成および端子配置を表示するプラグインで<br>スタック使用量をツリー形式で表示するツールです。<br>標準I/Oをサポートするデバッグ・コンソール・プラグインです。<br>プログラムの解析を行うプラグインです。<br>デバイスの端子配置を行うプラグインです。 |
| $\langle$                                                                                                    | $\rightarrow$                                                                                                    |
|                                                                                                    | キャンヤル<br>ヘルプ(H)<br>ОК<br>$-0$ $ \rightarrow$ $+$ $+$ $ -$                                                                                                    |

図 2-1 プラグインの管理

#### <span id="page-5-0"></span>2.3.2 実行パス設定状態の確認

スマート・コンフィグレータ対象デバイスのCS+ プロジェクトを開くと、プロジェクト・ツリーに [Project name (プロジェクト)]→ [スマート・コンフィグレータ(設計ツール)]が表示されます。 [スマート・コンフィグレータ(設計ツール)]をクリックすると、スマート・コンフィグレータのプロパ ティが表示されます。

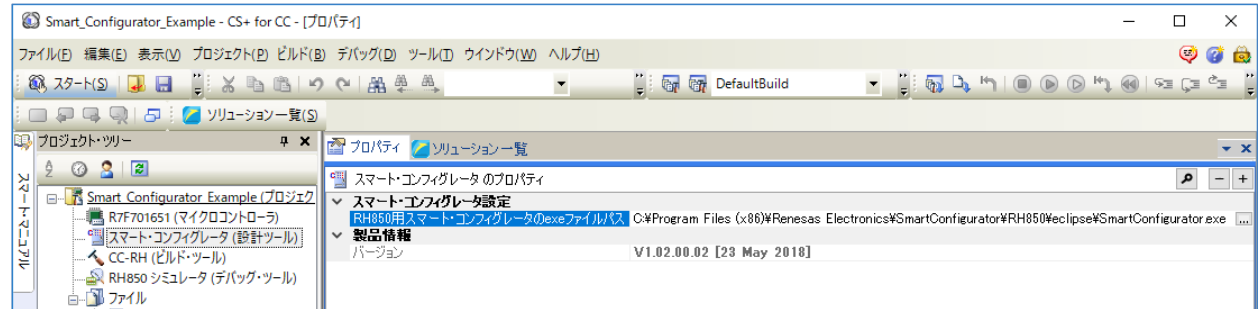

図 2-2 プロパティの表示

"スマート・コンフィグレータのexeファイルパス"がスマート・コンフィグレータの実行ファイルの設定 です。初期状態のインストール先("CS+"と"SmartConfigurator"が同階層)にスマート・コンフィグレー タをインストールした場合は、以下のパスが設定されます。

"C:¥Program Files (x86)¥Renesas Electronics¥SmartConfigurator¥RH850¥eclipse¥SmartConfigurator.exe"

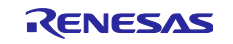

手動で実行パスを設定する場合、"スマート・コンフィグレータのexeファイルパス"は相対パス、絶対パ スのどちらでも設定できます。

<span id="page-6-0"></span>2.4 スマート・コンフィグレータのアンインストール

スマート・コンフィグレータのアンインストールを行う場合、コントロールパネルの「アプリと機能」か ら、「Smart Configurator for RH850」と「CS+ SC Communication Plugins for RH850」を選択しアンイン ストールしてください。

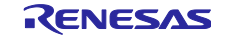

<span id="page-7-0"></span>2.5 サンプル・プロジェクトの準備

スマート・コンフィグレータは、main 関数とスマート・コンフィグレータのコンポーネントで設定した各 周辺機能の初期化を行うソースファイルを出力します。マイクロコントローラをリセットしたあと、main 関数を実行する前に行う初期化処理, main 関数の起動などの処理を行うスタートアップ・ルーチンは出力 しません。

そのため、スマート・コンフィグレータで設定した周辺機能とユーザー・アプリケーションをすぐにビルド できるよう、サンプルのスタートアップ等を含むサンプル・プロジェクトを用意しています。

以下のパスに格納されている説明書を参考に、サンプル・プロジェクトからCS+プロジェクトを作成してく ださい。

"C:\Program Files (x86)\Renesas Electronics\SmartConfigurator\RH850\RH850C1M\_SampleProjects" "C:\Program Files (x86)\Renesas Electronics\SmartConfigurator\RH850\RH850F1KH\_SampleProjects" "C:\Program Files (x86)\Renesas Electronics\SmartConfigurator\RH850\RH850F1KM\_SampleProjects" "C:\Program Files (x86)\Renesas Electronics\SmartConfigurator\RH850\RH850U2A\_SampleProjects" "C:\Program Files (x86)\Renesas Electronics\SmartConfigurator\RH850\RH850U2B\_SampleProjects"

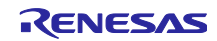

RH850 スマート・コンフィグレータ ファイン コーザーガイド: CS+編

<span id="page-8-0"></span>3. スマート・コンフィグレータの操作方法

#### <span id="page-8-1"></span>3.1 操作手順

スマート・コンフィグレータで周辺機能の設定し、CS+に登録してビルドするまでの手順を図 3-1 [操作手](#page-8-2) [順に](#page-8-2)示します。CS+の操作については、CS+の関連ドキュメントを参照してください。

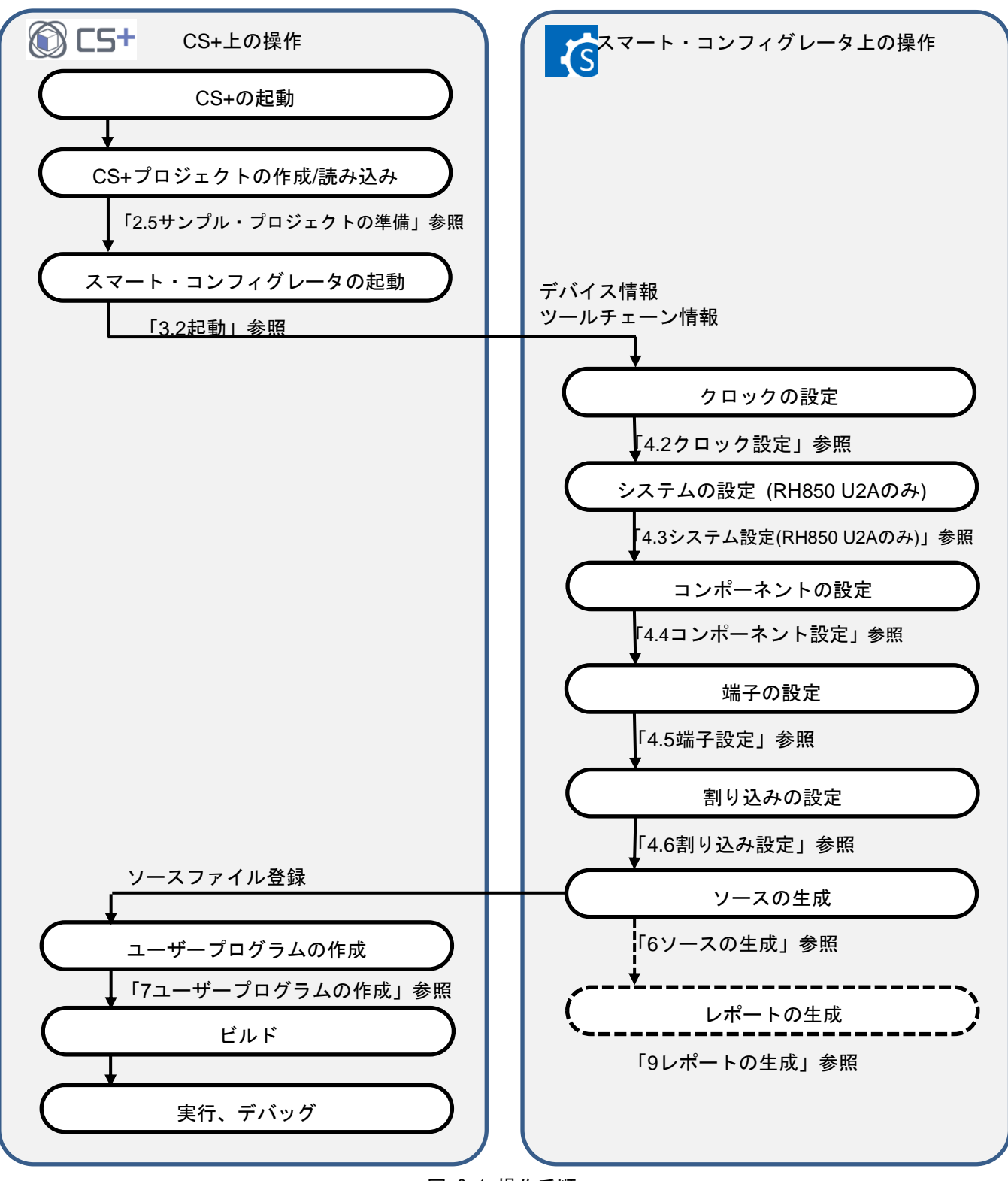

<span id="page-8-2"></span>図 3-1 操作手順

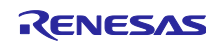

#### <span id="page-9-0"></span>3.2 起動

スマート・コンフィグレータの起動は、CS+のプロジェクト・ツリーの [Project name (プロジェクト)] → [スマート・コンフィグレータ(設計ツール)]をダブルクリックします。CS+のプロジェクト設定を引き継 ぐため、スマート・コンフィグレータでは、デバイス選択やツールチェーンの選択は不要です。

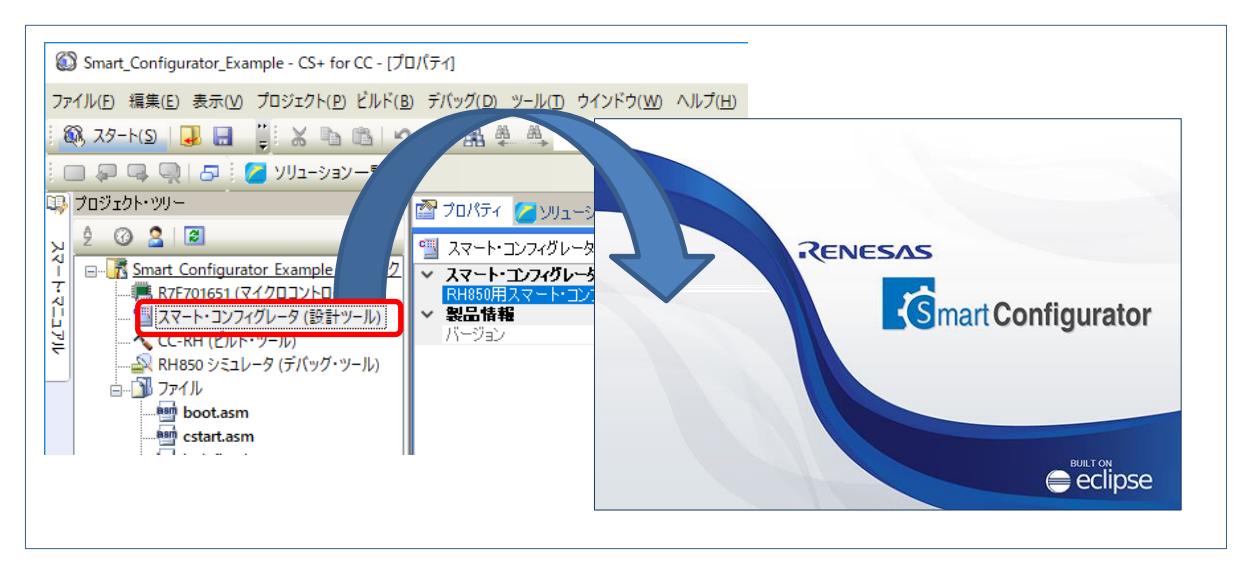

図 3-2 スマート・コンフィグレータの起動

- 【注】 スマート・コンフィグレータの実行ファイルから起動した場合や、スマート・コンフィグレータのメ ニュー[ファイル]から新規プロジェクトを作成した場合や既存ファイルを開く場合は、CS+との連 携はできません。
- <span id="page-9-1"></span>3.3 プロジェクト情報の保存先

スマート・コンフィグレータは、プロジェクトで使用するマイクロコントローラ、ビルド・ツール、周辺機 能、端子機能などの設定情報をプロジェクト・ファイル(\*.scfg)に保存し、参照します。

CS+からスマート・コンフィグレータを起動する場合、スマート・コンフィグレータのプロジェクト・ファ イルは、CS+のプロジェクト・ファイル(\*.mtpj)と同階層にある"プロジェクト名.scfg"に保存します。

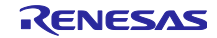

## <span id="page-10-0"></span>3.4 ウィンドウ

スマート・コンフィグレータを起動すると、メインウィンドウが表示されます。メインウィンドウの構成を 図 3-3 [メインウィンドウに](#page-10-1)示します。

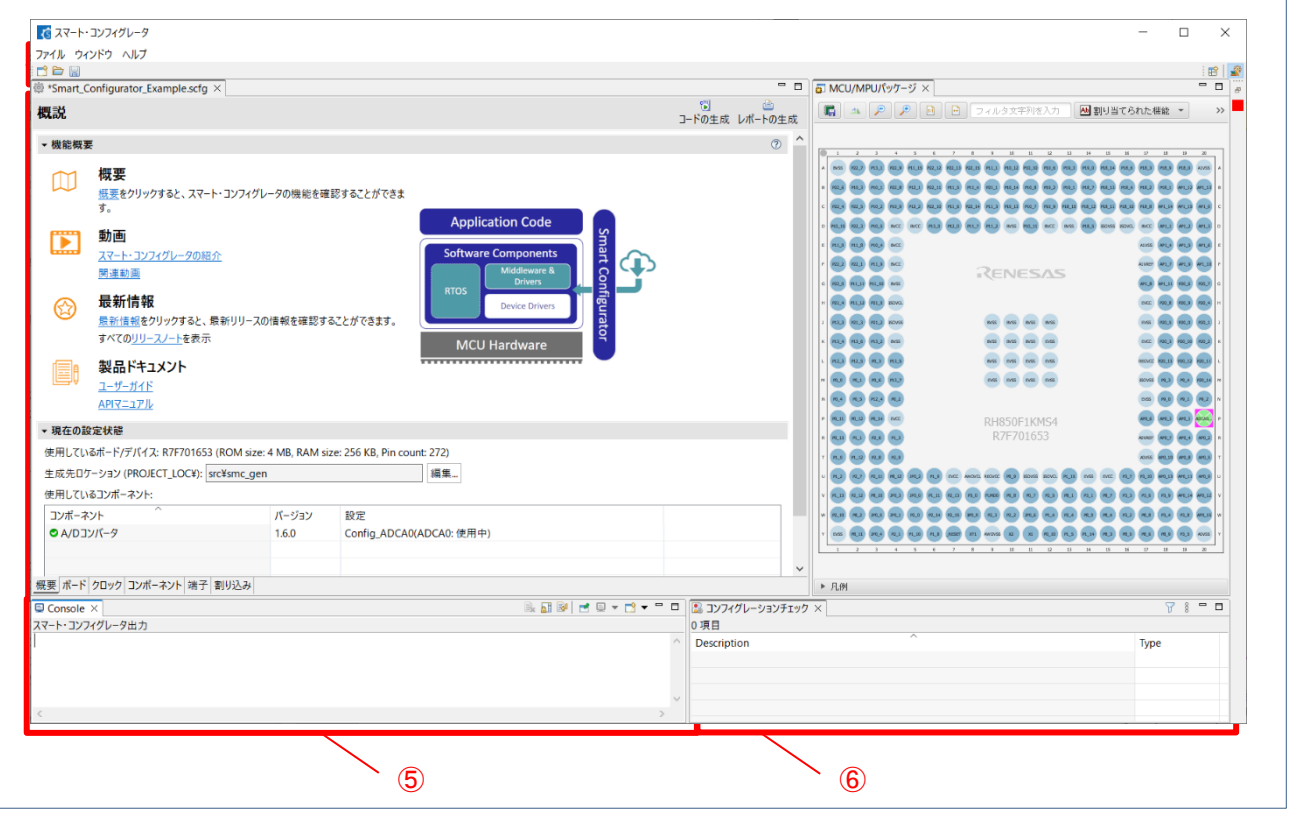

図 3-3 メインウィンドウ

- <span id="page-10-1"></span>① メニューバー
- ② メインツールバー
- ③ スマート・コンフィグレータビュー
- ④ MCUパッケージビュー
- ⑤ コンソールビュー
- ⑥ コンフィグレーションチェックビュー

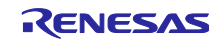

RH850 スマート・コンフィグレータ インパン エーザーガイド: CS+編

<span id="page-11-0"></span>3.4.1 メインメニュー

メインメニューの一覧を表 3-1 [メニュー一覧に](#page-11-2)示します。

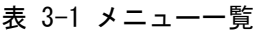

<span id="page-11-2"></span>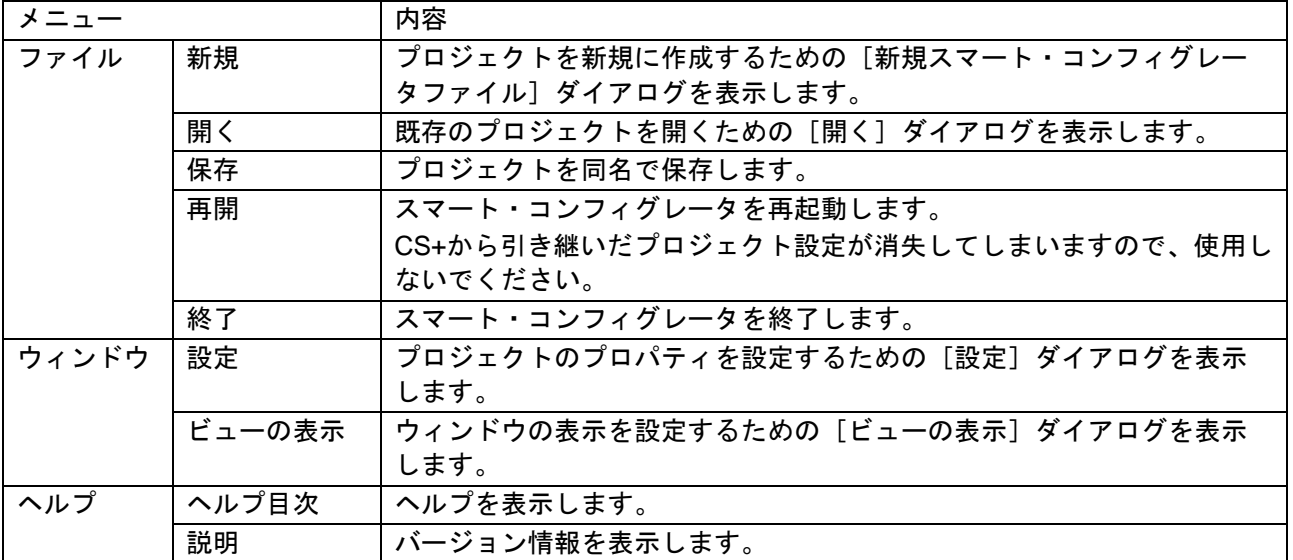

<span id="page-11-1"></span>3.4.2 ツールバー

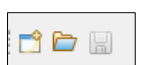

メインメニューの一部の機能は、ツールバーのボタンに割り当てられています。各ツールバーボタンに対応 するメインメニューを表 3-2 [ツールバーボタンとメインメニューの対応に](#page-11-3)示します。

<span id="page-11-3"></span>

| ツールバーボタン | 対応するメインメニュー |
|----------|-------------|
|          | [ファイル]→[新規] |
|          | [ファイル]→[開く] |
| H        | [ファイル]→[保存] |

表 3-2 ツールバーボタンとメインメニューの対応

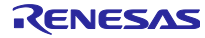

<span id="page-12-0"></span>3.4.3 スマート・コンフィグレータビュー

[概要]、[ボード]、[クロック]、[システム]、[コンポーネント]、[端子]、[割り込み]の6つのページから 構成されます。タブをクリックして、ページを選択すると選択したタブに応じて内容が切り替わります。 【注】 [システム]ページはRH850/U2Aのみサポート

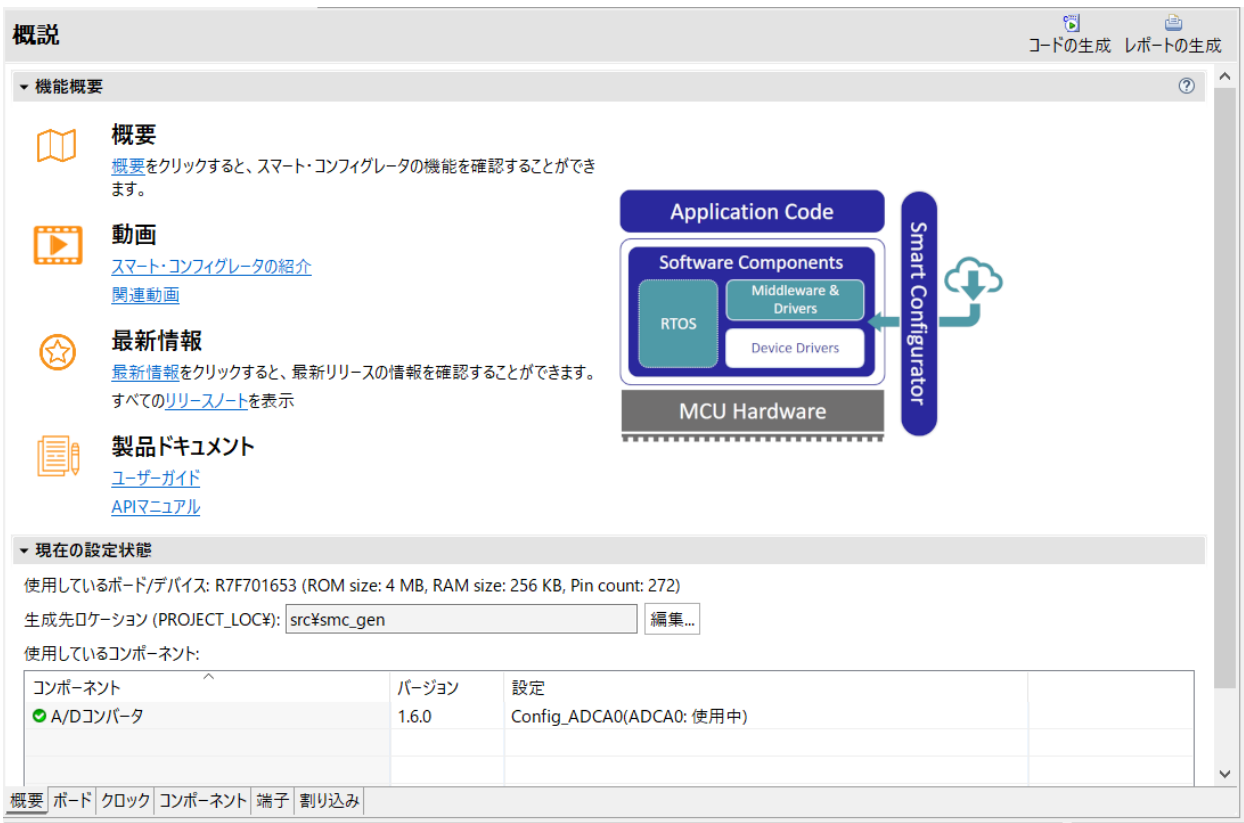

<span id="page-12-1"></span>図 3-4 スマート・コンフィグレータビュー

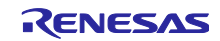

<span id="page-13-0"></span>3.4.4 MCU/MPU パッケージビュー

MCU/MPUパッケージ図上に端子状態を表示します。端子設定を変更することも可能です。

パッケージビューは[割り当て機能]、[ボード機能]、[シンボル名]の3種類に切り替え可能です。

- [割り当てられた機能] には、端子設定の割り当て状況が表示されます。
- [ボード機能]にはボードの初期端子設定情報が表示されます。

• [シンボル名]には、シンボリック端子の設定情報が表示されます。

ボードの初期ピン設定情報は、[ボード]ページの[ボード:]で選択したボードのピン情報です(「[4.1](#page-15-1)[ボー](#page-15-1) [ド設定」](#page-15-1)「[4.5.6](#page-33-0)[ボードの端子情報を使用した端子設定」](#page-33-0)参照)。

【注】RH850/F1KM用SCおよびRH850/F1KH用SCにはシンボリックネーム機能は適用されません。

シンボリック名機能は、APORT、JPORT、および IPORT には適用されません。

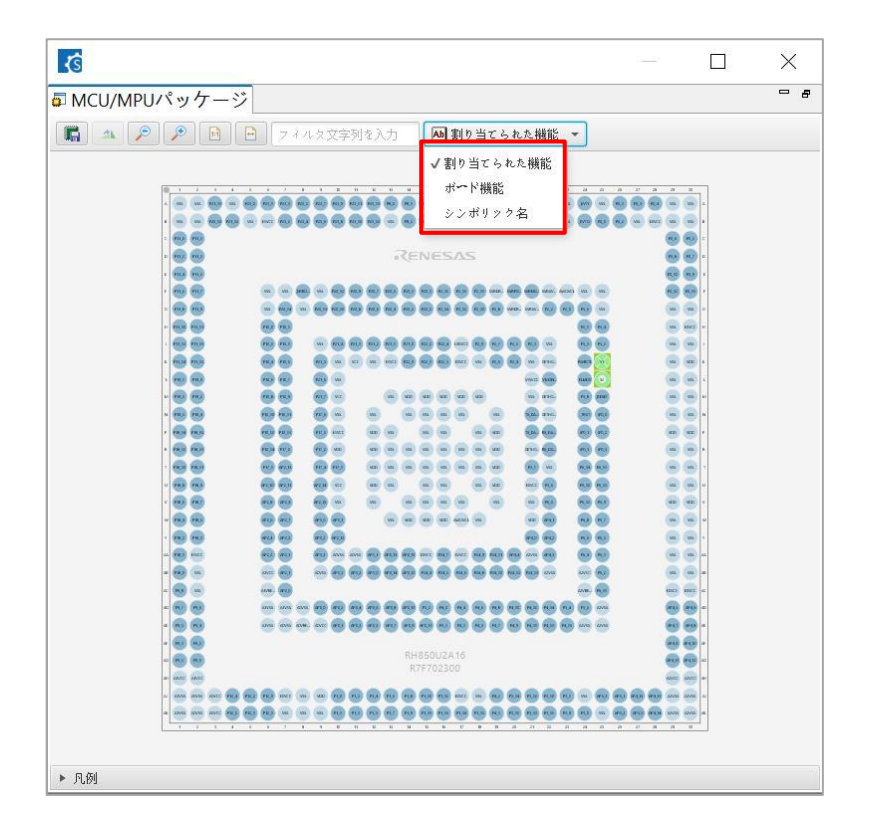

図 3-5 MCU/MPUパッケージビュー

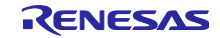

## <span id="page-14-0"></span>3.4.5 コンソールビュー

スマート・コンフィグレータビューまたはMCU/MPUパッケージビューでの設定変更内容が表示されます。

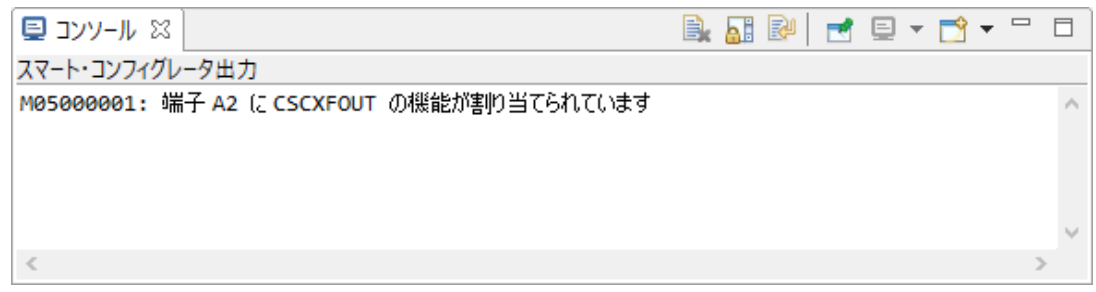

#### 図 3-6 コンソールビュー

#### <span id="page-14-1"></span>3.4.6 コンフィグレーションチェックビュー

端子競合が発生した場合に、その内容を表示します。

![](_page_14_Picture_71.jpeg)

図 3-7 コンフィグレーションチェックビュー

![](_page_14_Picture_11.jpeg)

#### <span id="page-15-0"></span>4. 周辺機能の設定

周辺機能は、スマート・コンフィグレータビューから選択します。

#### <span id="page-15-1"></span>4.1 ボード設定

ボードページでは、ボードおよび、デバイスの変更が可能です。

#### <span id="page-15-2"></span>4.1.1 デバイス選択

[ ]ボタンをクリックすると、デバイスが選択できます。CS+からスマート・コンフィグレータを起 動する場合、設定しないでください。

![](_page_15_Picture_71.jpeg)

図 4-1 デバイス選択

![](_page_15_Picture_11.jpeg)

<span id="page-16-0"></span>4.1.2 ボード選択

ボード選択により、以下の一括変更が可能です。

- 端子割り当て
- メインクロック周波数
- サブクロック周波数
- デバイスの変更

ボード設定は.bdf ファイル(Board Description File)に定義されています。

ルネサス製のボード(スターターキットなど)の.bdfファイルは、ルネサスのWEBページから入手可能です。 また、アライアンスパートナーが公開している.bdf ファイルをインポートすれば、アライアンスパートナー 製ボードの選択が可能になります。

[デバイス]に表示されているデバイス名が.bdfファイルと同じ場合、「ボード変更の確認」ダイアログが表 示されます。

[デバイス]に表示されているデバイス名が.bdfファイルと異なる場合、「デバイス変更の確認」ダイアログ が表示されます。

![](_page_16_Picture_140.jpeg)

#### 図 4-2 ボード選択

【注】選択したボードに応じてデバイスが変わりますが、デバイスの変更はCS+プロジェクトのデバイス (マイクロコントローラ)には反映されません。

![](_page_16_Picture_16.jpeg)

<span id="page-17-0"></span>4.1.3 ボード設定のエクスポート

ボード設定をエクスポートして、参照することができます。ボード設定のエクスポートは、以下の手順で行 います。

- (1) ボードページで、 [ボードの設定をエクスポート] △ ボタンをクリックします。
- (2) 出力場所を選択し、エクスポートするファイル名を入力します。

![](_page_17_Picture_113.jpeg)

図 4-3 ボード設定のエクスポート(bdf形式)

<span id="page-17-1"></span>4.1.4 ボード設定のインポート

ボード設定のインポートは、以下の手順で行います。

- (1) [ボードの設定をインポート] ボタンをクリックし、bdf ファイルを選択してください。
- (2) ボード選択の選択肢が追加されます。

![](_page_17_Picture_114.jpeg)

図 4-4 ボード設定のインポート(bdf形式)

一度インポートしたボード設定は、同じデバイスグループのプロジェクトにおいてボード選択の選択肢に表 示されます。

![](_page_17_Picture_16.jpeg)

#### <span id="page-18-0"></span>4.2 クロック設定

クロックページでは、システムクロックを設定することができます。[クロック]ページで作成した設定は、 全てのドライバで使用されます。

クロック設定を更新するには、以下の手順で行います。

- (1) ボード上で動作するために必要なクロックを選択します。(内部クロックの周波数は固定されている ものもあります)
- (2) PLL 回路を使用する場合、PLL のクロックソースを選択します。。
- (3) マルチプレクサの図形では、出力クロックのクロックソースを選択します。
- (4) 指定したクロックを有効にします (RH850/F1KM と RH850/F1KH のみ必要)
- (5) 期待した出力クロック周波数を得るために、ドロップダウンリストで分周比を設定します。

![](_page_18_Figure_10.jpeg)

図 4-5 クロック設定

![](_page_18_Picture_13.jpeg)

## <span id="page-19-0"></span>4.3 システム設定(RH850 U2A のみ)

[システム]タブで使用するCPUn(PEn)を選択します。 CPU0(PE0)は常にデフォルト設定として選択されます。 システム設定は、RH850/U2A のみサポートします。

![](_page_19_Picture_63.jpeg)

図 4-6 システムページ

![](_page_19_Picture_7.jpeg)

## <span id="page-20-0"></span>4.4 コンポーネント設定

コンポーネントページは、ドライバをソフトウェアコンポーネントとして組み合わせます。追加したコン ポーネントは、左側のコンポーネントツリーに表示されます。

![](_page_20_Picture_100.jpeg)

図 4-7 コンポーネントページ

#### <span id="page-20-1"></span>4.4.1 コード生成コンポーネントの追加方法

コンポーネントを追加するには、以下の手順で行います。

(1) [コンポーネントの追加] ■ アイコンをクリックします。

![](_page_20_Picture_101.jpeg)

#### 図 4-8 コンポーネントの追加

- (2) [ソフトウェアコンポーネントの選択]ダイアログボックスのリストからコンポーネントを選択しま す(例:PWM 出力)。
- (3) [次へ]をクリックします。

![](_page_20_Picture_14.jpeg)

![](_page_21_Picture_84.jpeg)

図 4-9 コード生成コンポーネントの追加

- (4) [選択したコンポーネントのコンフィグレーションを追加します]ダイアログボックスで、適切なコ ンフィグレーション名を入力、またはデフォルト名を使用します。(例:Config\_TAUB0)
- (5) リソースを選択、またはデフォルトのリソースを使用します。(例:TAUB0)
- (6) [終了]をクリックします。

![](_page_21_Picture_85.jpeg)

![](_page_21_Picture_9.jpeg)

<span id="page-22-0"></span>4.4.2 コンポーネント一覧とハードウェア一覧との切り替え

コンポーネントツリーのノードを直接クリックすることで、新しいコンポーネントの追加をスマート・コン フィグレータがサポートできるようになります。この機能を使用するには、ユーザーはコンポーネント一覧 から、ハードウェア一覧表示へコンポーネントツリーを変更する必要があります。

(1) [表示メニュー] < アイコンをクリックし、 [ハードウェアー覧表示] を選択します。コンポーネ ントツリーは、ハードウェアリソース階層の中にコンポーネントを表示します。

![](_page_22_Figure_5.jpeg)

- (2) ハードウェアリソースノード(例:タイマ・アレイ・ユニット B1→ TAUB10)をダブルクリックし、 [コンポーネントの追加]ダイアログボックスを開きます。
- (3) リストからコンポーネントを選択し(例:PWM 出力)、[4.4.1](#page-20-1) 章に記載されている手順で新しい構成 を開きます。

![](_page_22_Picture_125.jpeg)

図 4-12 ハードウェア一覧へのコンポーネントの追加

![](_page_22_Picture_11.jpeg)

<span id="page-23-0"></span>4.4.3 ソフトウェアコンポーネントの削除

- プロジェクトからソフトウェアコンポーネントを削除するには、以下の手順で行います。
	- (1) コンポーネントツリーからソフトウェアコンポーネントを選択します。 (複数選択可)
	- (2) [コンポーネントの削除] アイコンをクリックします。

![](_page_23_Picture_78.jpeg)

図 4-13 ソフトウェアコンポーネントの削除

コンポーネントツリーから、選択したソフトウェアが削除されます。 再コード生成を行うと、CS+のプロジェクト・ツリーにあるソースファイルも削除されます。

![](_page_23_Picture_10.jpeg)

<span id="page-24-0"></span>4.4.4 コンポーネントのコンフィグレーション設定

コンポーネントのコンフィグレーションを設定するには、以下の手順で行います。

- (1) コンポーネントツリーにあるコンフィグレーションをクリックし、選択します。(例: Config\_TAUB0)
- (2) 右側の設定パネルでコンフィグレーションを設定します。図は例です。
	- a. [クロックソース]の項目で[PCLK/2]を選択します。
	- b. チャネル1スレーブ、チャネル2スレーブ、チャネル3スレーブを選択します。
	- c. [マスター0]タブ上の[パルス周期]を設定します。
	- d. [スレーブ1]、[スレーブ2]、[スレーブ3]タブ上それぞれの[デューティ]を設定します。

![](_page_24_Picture_170.jpeg)

#### 図 4-14 コンフィグレーション設定

コンポーネントのコード生成は、デフォルトで生成する設定になっています。

コンポーネントを右クリックし、 [ |v ]-ド生成 をクリックすると、 [ ] コ-ド生成 に変わりコードを 生成しません。

[ <sup>]-ド生成</sup>]をクリックすると、[ <mark>ゞ</mark> <sup>]-ド生成</sup>]に変わりコードを生成します。

<span id="page-25-0"></span>4.4.5 コンポーネントのリソース変更

スマート・コンフィグレータでは、コンポーネントのリソースを変更することができます(例:TAUB0 か ら TAUB1 に変更)。互換性のある設定は、現在のリソースから新しく選択したリソースへ移行すること ができます。

現在のソフトウェアコンポーネント用にリソースを変更するには、以下の手順で行います。

- (1) コンフィグレーションを右クリックします(例:Config\_TAUB0)。
- (2) コンテキストメニューから[リソースの変更]を選択します。

![](_page_25_Picture_7.jpeg)

図 4-15 リソースの変更

- (3) [リソースの選択]ダイアログボックスにある新しいリソースを選択します(例:TAUB1)。
- (4) [次へ] ボタンが有効になるので、クリックします。

![](_page_25_Picture_156.jpeg)

図 4-16 コンポーネントページ-新しいリソースの選択

- (5) コンフィグレーション設定は、 [コンフィグレーション設定の選択]ダイアログボックスに表示され ます。
- (6) 設定が変更可能であるかを確認します。
- (7) テーブル内の設定を使用するか、デフォルト設定を使用するか選択します。
- (8) [終了]をクリックします。

## RH850 スマート・コンフィグレータ インパン エーザーガイド: CS+編

![](_page_26_Picture_87.jpeg)

リソースは、自動的に更新されます。(例:INTTAUB0I0 から INTTAUB1I0)

![](_page_26_Picture_88.jpeg)

図 4-18 自動的に更新されるリソース

- (9) コンフィグレーションを右クリックします。
- (10) [リネーム]を選択して、コンフィグレーションに再度名前をつけます(例:Config\_TAUB0 を Config\_ TAUB1)。

![](_page_27_Picture_2.jpeg)

#### 図 4-19 コンフィグレーションに再度名前をつける

<span id="page-27-0"></span>4.4.6 コンポーネントの一般設定

バックアップ設定やAPI機能の出力設定など、コンポーネントの全般的な設定を変更することができます。 設定の変更は、[設定]ダイアログの[コンポーネント]ページで行います。

![](_page_27_Picture_160.jpeg)

図 4-20 コンポーネントの一般設定

【注】

- 1. 生成されたコードをバックアップするtrashに作成するバックアップフォルダの最大数を変更した い場合は、[trashへのバックアップ数(0-20)]の数を変更します。上限を超えると、古いフォルダ から削除されます。
- 2. 初期化API関数のみを生成したい場合は、[API関数出力]を[初期化関数のみを出力する]に設定しま す。この場合、

void R {ConfigurationName} Create (void), void R {ConfigurationName} Create UserInit (void)

関数のみが生成されます。

3. [FIT(RX)/SIS(RL78)コンポーネントの設定]と[依存コンポーネントの確認と追加]は、 Smart Configurator for RH850ではサポートしていません。

![](_page_27_Picture_15.jpeg)

#### <span id="page-28-0"></span>4.5 端子設定

端子ページは、端子機能の割り当てに使用します。周辺機能別に端子機能を表示する[端子機能]リスト と、端子番号順に全ての端子を表示する[端子番号]リストの2つの表示があり、タブを切り替えることで 切り替えることができます。

![](_page_28_Figure_4.jpeg)

図 4-21 端子ページ (端子機能)

[ボード]ページでボードを選択すると、[ボード機能]に初期端子設定情報が表示されます。 また、[機能]の選択リストに表示される[1]アイコンは、ボードの初期端子機能を示します。

| <b>Michael</b>   |                                            |                         |                      |              |               |         |         |               | 田島<br>$=$ $-$ |
|------------------|--------------------------------------------|-------------------------|----------------------|--------------|---------------|---------|---------|---------------|---------------|
|                  | Smart Configurator Example.scfg ×          |                         |                      |              |               |         | 后       |               |               |
| 端子設定             |                                            |                         |                      |              |               |         |         | コードの生成レポートの生成 |               |
| 端子番号             |                                            |                         |                      |              |               |         |         |               | 图图运动          |
|                  | フィルタ入力 (* = any string, ? = any character) |                         |                      |              |               |         |         | すべて           |               |
| 端子<br><b>L25</b> | 端子名<br>X <sub>2</sub>                      | ポード機能<br>X <sub>2</sub> | 機能<br>x <sub>2</sub> |              | 方向<br>$\circ$ | 備考      | シンポリック名 | コメント          |               |
| K25              | X1                                         | X1                      | $x_1$                |              |               |         |         |               |               |
|                  | AK10 P1_1/RLIN312TX/CAN8RX/INTP8/I.        | TAUD001                 | 設定されていません            |              | なし            |         |         |               |               |
|                  | AJ10 P1 0/RLIN312RX/INTP28/CAN8TX/.        | TAUD0O0                 | 設定されていません            |              | なし            |         |         |               |               |
| C1               | P11_0/MSPI6SC/TAUD010/PWGC49. TAUD010      |                         | TAUD010              |              |               |         |         |               |               |
| G18              | P2 10/GTM1I7/GTMAT1O3/CAN5R                | RLIN30TX                | 設定されていません            |              | なし            |         |         |               |               |
| <b>H6</b>        | P10 0/ICUMGPIO2/GTM1I0/GTMA.               | <b>RIICOSDA</b>         | <b>E RIICOSDA</b>    |              | $\vee$ 10     |         |         |               |               |
| H7               | P10 1/ICUMGPIO3/GTM0I2/GTMA.               | <b>RIICOSCL</b>         | <b>FLXAORXDB</b>     |              | $\wedge$ 10   |         |         |               |               |
| F17              | P2 13/GTM1I2/GTMAT1O1/GTM2I.               | <b>MSPI0SO</b>          | RLIN30TX             |              | $\circ$       |         |         |               |               |
| G17              | P2_12/GTM0I4/GTMAT1O3N/GTM                 | <b>MSPIOSC</b>          | <b>TSG31O0</b>       |              | IO            |         |         |               |               |
| 121              | P2 3/GTM1I4/GTMAT1O5/GTM0I5/               | MSPIOCSSO               | TAUD118              |              | なし            |         |         |               |               |
| AD <sub>9</sub>  | APO 0/ADCJ0I0                              | ADCJ0I0                 | CXP10TX              |              |               |         |         |               |               |
|                  | AE18 P4 5/GTM1I0/GTMAT0O4/MSPI0D.          | ADCJ0CNV0               | <b>B</b> RIICOSDA    |              | $\circ$       |         |         |               |               |
| A1               | VSS                                        |                         | PWGC55O              | $\checkmark$ |               | 読み取り… - |         |               |               |
| A <sub>2</sub>   | <b>VSS</b>                                 |                         |                      |              |               | 読み取り… - |         |               | $\checkmark$  |

図 4-22 端子ページ (端子番号)

![](_page_28_Picture_11.jpeg)

<span id="page-29-0"></span>4.5.1 ソフトウェアコンポーネントの端子配置変更

スマート・コンフィグレータは、プロジェクトに追加されるソフトウェアコンポーネントに端子を配置しま す。端子の配置は端子ページで変更可能です。

このページでは、端子機能と端子番号のリストを表示します。

端子機能リストにあるソフトウェアコンポーネントの端子配置を変更するには、以下の手順で行います。

- (1) [ハードウェアリソース表示とソフトウェアコンポーネント表示の切り替え] をクリックして、
- ソフトウェアコンポーネントによって表示するように変更します。
- (2) ソフトウェアコンポーネントを選択します。(例:Config\_ICU)
- (3) 「使用する]タブをクリックし、使用した端子でソートします。
- (4) 端子機能リストの端子割り当て欄で、端子配置を変更します。(例:P10\_0 から P0\_1)
- (5) 同じ周辺チャネルに属する1つの端子または複数の端子の配置は、一度[選択されたリソースの次の 端子割り当て先] ボタンをクリックするだけで変更することができます。

![](_page_29_Picture_141.jpeg)

図 4-23 端子設定-[端子機能]リストの端子配置設定

スマート・コンフィグレータでは、ユーザーは他のソフトウェアコンポーネントにリンクすることなく、端 子ページで端子機能を有効にすることができます。それらの端子をソフトウェアコンポーネントが使用する 他の端子と区別するため、表の中に"この端子を使用するコンポーネントはない"という注意書きがつけら れます。

【注】 現在、ソフトウェアコンポーネント表示は未サポートです。端子配置変更はハードウェアリソース表 示から行ってください。

![](_page_29_Picture_17.jpeg)

<span id="page-30-0"></span>4.5.2 MCU/MPU パッケージを使用した端子の設定

スマート・コンフィグレータでは、 MCU パッケージビューでの端子設定を視覚化します。ユーザーは MCU/MPU パッケージビューをイメージファイルにキャプチャーでき、回転や拡大、縮小ができます。 MCU/MPU パッケージビューで端子を設定するには、以下の手順で行います。

- (1) [拡大] ボタンをクリックるすか、マウスをスクロールして、ビュー内を拡大します。
- (2) 端子の上で右クリックします。
- (3) 割り当てを選択します。
- (4) [設定の変更...]で、端子の色をカスタマイズすることができます。

![](_page_30_Figure_8.jpeg)

<span id="page-31-0"></span>4.5.3 端子機能から端子番号の表示 端子機能に関連付けられた端子番号を表示できます。 端子機能から端子番号にジャンプするには以下の手順で行います。 (1) [端子機能]タブで対象を右クリックし、ポップアップメニューを表示します。 (2) [端子番号タブへジャンプ]を選択します。

(3) [端子番号]タブが開き、端子番号が選択された状態になります。

![](_page_31_Picture_93.jpeg)

![](_page_31_Picture_94.jpeg)

#### <span id="page-31-1"></span>4.5.4 端子設定のエクスポート

端子設定をエクスポートして、参照することができます。端子設定のエクスポートは、以下の手順で行いま す。

- (1) {ProjName}.scfg ファイルをセーブします。
- (2) 端子ページで、[ボードの設定をエクスポート] ボタンをクリックします。
- (3) 出力場所を選択し、エクスポートするファイル名を入力します。

![](_page_31_Picture_12.jpeg)

XML フォーマットでエクスポートしたファイルは、同じデバイスの型名がある他のプロジェクトにイン ポートすることができます。

| ハードウェアリソース<br>田日帰品                                 |              | 端子機能                             |                          |                         |              |         |    | (2)<br>Q |
|----------------------------------------------------|--------------|----------------------------------|--------------------------|-------------------------|--------------|---------|----|----------|
| フィルタ文字列を入力                                         |              | 端子機能名を入力                         |                          |                         |              |         |    |          |
| 愚すべて                                               |              | 使用する                             | 機能                       | 端子割り当て                  | 端子番号         | 方向      | 備考 |          |
| ■ クロック発生回路                                         |              | $\checkmark$                     | TAUB <sub>101</sub>      | P11_3/CSIH2SC/CAN3RX B6 |              | $\circ$ |    |          |
| <b>\$# I/Oポート</b>                                  |              | $\checkmark$                     | <b>TAUB102</b>           | P11 12/RLIN25RX/PWG E1  |              | $\circ$ |    |          |
| ■ 割り込み                                             | ☑            | TAUB <sub>1</sub> O <sub>3</sub> | P11_4/CSIH2SI/CAN3TX/ B5 |                         | $\circ$      |         |    |          |
| ■ リセット                                             |              | П                                | TAUB <sub>1</sub> I0     | 設定されていません               | 設定されていません なし |         |    |          |
| 品 電源                                               |              | П                                | <b>TAUB111</b>           | 設定されていません               | 設定されていません なし |         |    |          |
| 品 ロウパワーサンプラ                                        |              | E                                | <b>TAUB112</b>           | 設定されていません               | 設定されていません なし |         |    |          |
| 品 外部メモリアクセスコントローラ                                  |              | г                                | TAUB <sub>113</sub>      | 設定されていません               | 設定されていません なし |         |    |          |
| 品 シリアルフラッシュメモリインタフェースA                             |              | □                                | <b>TAUB114</b>           | 設定されていません               | 設定されていません なし |         |    |          |
| ※選 クロック同期シリアルインタフェースG<br><b>ASSAULT TIME AVAIL</b> | $\checkmark$ | г                                | <b>TAUB115</b>           | 設定されていません               | 設定されていません なし |         |    |          |

図 4-25 端子設定を XML ファイルへエクスポートする

端子ページの [.csv ファイルにリストを保存] エ ボタンをクリックすることで、スマート・コンフィグ レータは CSV エクスポートをサポートすることができます。

<span id="page-32-0"></span>4.5.5 端子設定のインポート

現在のプロジェクトに端子設定をインポートするには、[ボードの設定をインポート] 2 ボタンをクリッ クし、端子設定を含む XML ファイルを選択してください。設定がプロジェクトにインポートされると、こ のファイルに指定された設定は、端子設定ページに反映されます。

| 端子設定                           |              |                 |                                  |                          |              |          |    | <b>19日</b>       |
|--------------------------------|--------------|-----------------|----------------------------------|--------------------------|--------------|----------|----|------------------|
| ハードウェアリソース                     | 田日帰品         | 端子機能            |                                  |                          |              |          |    | 21<br><b>RAS</b> |
| フィルタ文字列を入力                     |              | 端子機能名を入力        |                                  |                          |              |          |    |                  |
| 愚すべて                           | $\land$      | 使用する            | 機能                               | 端子割り当て                   | 端子番号         | 方向       | 備考 |                  |
| ■ クロック発生回路                     |              | $\triangledown$ | TAUB <sub>101</sub>              | P11_3/CSIH2SC/CAN3RX B6  |              | $\circ$  |    |                  |
| <b>\$iji I/Oポート</b><br>   割り込み |              | ☑               | <b>TAUB102</b>                   | P11_12/RLIN25RX/PWG E1   |              | $\circ$  |    |                  |
|                                | ☑            |                 | TAUB <sub>1</sub> O <sub>3</sub> | P11 4/CSIH2SI/CAN3TX/ B5 |              | $\Omega$ |    |                  |
| ■ リセット                         |              | TAUB1I0         | 設定されていません                        | 設定されていません。なし             |              |          |    |                  |
| 電源<br>墨                        |              |                 | TAUB <sub>111</sub>              | 設定されていません                | 設定されていません なし |          |    |                  |
| 品 ロウパワーサンプラ                    |              |                 | TAUB <sub>12</sub>               | 設定されていません                | 設定されていません なし |          |    |                  |
| 品 外部メモリアクセスコントローラ              |              |                 | TAUB <sub>13</sub>               | 設定されていません                | 設定されていません なし |          |    |                  |
| 品 シリアルフラッシュメモリインタフェースA         |              |                 | TAUB <sub>14</sub>               | 設定されていません                | 設定されていません なし |          |    |                  |
| ※選 クロック同期シリアルインタフェースG          | $\checkmark$ |                 | TAUB <sub>15</sub>               | 設定されていません                | 設定されていません なし |          |    |                  |

図 4-26 端子設定を XML ファイルからインポートする

【注】 端子設定は反映されますが、コンポーネント設定には反映されません。

<span id="page-33-0"></span>4.5.6 ボードの端子情報を使用した端子設定

ルネサス製ボードの初期端子構成を設定できます。選択したボードは[ボード]タブで確認できます。 以下に端子を一括設定する手順を説明します。

- (1) [MCU/MPUパッケージ]の[ボード機能]を選択します。
- (2) [端子設定]ページを開き、[ボードの初期端子割り当ての設定]ボタンをクリックします。
- (3) [ボードの初期端子割り当て]ダイアログが開くので、[すべて選択]をクリックします。
- (4) [OK]をクリックします。

![](_page_33_Picture_149.jpeg)

図 4-27 端子の初期設定

### <span id="page-33-1"></span>4.5.7 端子フィルタ機能

[端子]ページの[端子設定]画面で、端子機能及び端子番号をフィルタリングすることが出来ます。

| 端子設定                              |                                |                                            | 信             | ₫<br>コードの牛成 レポートの牛成 |
|-----------------------------------|--------------------------------|--------------------------------------------|---------------|---------------------|
| 田田帰品<br>ハードウェアリソース                | 端子機能                           |                                            |               | 3 표 歸 한 명           |
| フィルタ文字列を入力                        |                                | フィルタ入力 (* = any string, ? = any character) | すべて           | $\checkmark$        |
| 品 すべて<br>■ クロック発生回路               | 使用<br>機能                       | 端子割り当て                                     | 端子番、打个人       |                     |
| \$# I/Oポート                        | <b>A0VREF</b><br><b>AOVSS</b>  | 〃 設定されていません<br>〃 設定されていません                 | 設定さ<br>設定す    | 端子割り当て<br>端子番号      |
| ■ 割り込み                            | A <sub>1</sub> VRFF            | 〃 設定されていません                                | / 設定さ 方向      |                     |
| ■ リヤット                            | A <sub>1</sub> V <sub>SS</sub> | 〃 設定されていません                                | 〃 設定港備考       |                     |
| ■ 雷源                              | ▽<br>ADCA010                   | <b>/ APO 0/ADCA0IO</b>                     | ▌コメント<br>4106 |                     |
| ■ ロウパワーサンプラ<br>※機 外部メモリアクセスコントローラ | ☑<br>ADCA011<br><b>ADCAMP</b>  | <b>/ APO 1/ADCA0I1</b><br>2.003100000      | 4105<br>2.101 |                     |

図 4-28 端子設定のフィルタリング

<span id="page-34-0"></span>4.5.8 端子エラー/警告の設定

[端子エラー/警告] 設定を使用して、[コンフィグレーションチェック] ビューのメッセージのエラーレベ ルを制御できます。

エラーレベルを変更は、[設定]ダイアログを開き、[スマート・コンフィグレータ] > [端子エラー/警告]ページ で行います。

![](_page_34_Picture_112.jpeg)

図 4-29 端子エラー/警告の設定

 例えば、「ソフトウェアコンポーネント」の「割り当てられた端子機能を使用するソフトウェアコン ポーネントがない」の項目を「Info」から「Error」に変更すると、メッセージ[が図](#page-34-1) **4**-**30**のようになりま す。

![](_page_34_Picture_113.jpeg)

<span id="page-34-1"></span>図 4-30 端子エラー/警告の設定の変更例

![](_page_34_Picture_11.jpeg)

## <span id="page-35-0"></span>4.6 割り込み設定

割り込みページは、[コンポーネント]ページで設定した周辺機能の割り込みの確認および設定を行いま す。ベクタ番号別に割り込みが表示されます。割り込み優先レベル、OS 管理、割り込みハンドラ、エン ティティの生成、関数の生成の有効化/無効化などの共通設定を設定できます。 RH850/U2A の場合、PEn を設定して、PEn に割り込みを適用するかどうかを決定できます。。

|             | Smart_Configurator_Example.scfg 23 |                   |                               |       |       |     |        |           |
|-------------|------------------------------------|-------------------|-------------------------------|-------|-------|-----|--------|-----------|
| 割り込み設定      |                                    |                   |                               |       |       |     |        | <b>TE</b> |
| 設定済み割り込みベクタ |                                    |                   |                               |       |       |     |        |           |
| フィルタ文字列を入力  |                                    |                   |                               |       |       |     |        |           |
| ベクタ番号       | 例外要因コード                            | 割り込み              | 割り込み要求元                       | 周辺機能  | 優先レベル | 状態  | OS管理   |           |
| 256         | 1100H                              | <b>INTTAUB1IO</b> | Interrupt for TAUB1 channel 0 | TAUB1 | 最低    | 使用中 | $\Box$ |           |
| 257         | 1101H                              | INTTAUB111        | Interrupt for TAUB1 channel 1 | TAUB1 | 最低    | 使用中 | $\Box$ |           |
| 258         | 1102H                              | INTTAUB1I2        | Interrupt for TAUB1 channel 2 | TAUB1 | 最低    | 使用中 | $\Box$ |           |
| 259         | 1103H                              | <b>INTTAUB113</b> | Interrupt for TAUB1 channel 3 | TAUB1 | 最低    | 使用中 | $\Box$ |           |
|             |                                    |                   |                               |       |       |     |        |           |
|             |                                    |                   |                               |       |       |     |        |           |
|             |                                    |                   |                               |       |       |     |        |           |
|             |                                    |                   |                               |       |       |     |        |           |
|             |                                    |                   |                               |       |       |     |        |           |
|             |                                    |                   |                               |       |       |     |        |           |
|             |                                    |                   |                               |       |       |     |        |           |
|             |                                    |                   |                               |       |       |     |        |           |
|             |                                    |                   |                               |       |       |     |        |           |
|             |                                    |                   |                               |       |       |     |        |           |
|             |                                    |                   |                               |       |       |     |        |           |
|             |                                    |                   |                               |       |       |     |        |           |
|             |                                    |                   |                               |       |       |     |        |           |
|             |                                    |                   |                               |       |       |     |        |           |

図 4-31 割り込みページ

<span id="page-35-1"></span>4.6.1 割り込み優先レベルと OS 管理の設定

コンポーネントページでのコンフィグレーションに割り込みを使用する場合、割り込みの状態は"使用中" に変わります。使用中の割り込みだけを表示する場合は、[設定した割り込みのみ表示] <> リックしてください。

- (1) 割り込みページで、割り込み優先レベルを変えることができます。
- (2) RTOS(RI850V4)を使用するプロジェクト時、OS管理カラムが有効になります。チェックをする と、割り込み関数がOS管理の割り込み書式で出力されます。

![](_page_35_Picture_127.jpeg)

#### 図 4-32 割り込み設定

![](_page_35_Picture_13.jpeg)

<span id="page-36-0"></span>4.6.2 PE*n* の設定の変更(RH850/U2A のみ)

RH850/U2Aデバイスでは、[割り込み] ページで各割り込みに応答する PE*n* を選択することができます。 PE*n* は以下の手順で設定できます。

(1) [システム]ページで使用するPEnを選択します[\(4.3](#page-19-0)[システム設定](#page-19-0)(RH850 U2Aのみ)を参照)。

| システム設定                 |                                                                                                    |  |
|------------------------|----------------------------------------------------------------------------------------------------|--|
| CPUコア選択                |                                                                                                    |  |
| ○ CPU0(PE0)を使用 (デフォルト) |                                                                                                    |  |
| ○ CPU1(PE1)を使用         | <del>_intvector_PEO.et</del> ;よびr_cg_intc_PEO.cが "\general"フォルダの下に生成され、WDT0ファイルが生成されます(WDT0が使用されている場合)。        |  |
| ○ CPU2(PE2)を使用         | r_cg_intvector_PE1.c%よびr_cg_intc_PE1.cが "¥general"フォルダの下に生成され、WDT1ファイルが生成されます (WDT1が使用されている場合)。                |  |
| ○ CPU3(PE3)を使用         | r_cg_intvector_PE2.cオ <mark>』</mark> よびr_cg_intc_PE2.cが "¥general"フォルダの下に生成され、WDT2ファイルが生成されます(WDT2が使用されている場合)。 |  |
|                        | r_cg_inivector_PE5.coなびr_cg_intc_PE3.cが "¥general"フォルダの下に生成され、WDT3ファイルが生成されます (WDT3が使用されている場合)。                |  |

図 4-33 [システム]ページのPE選択

- (2) [割り込み] ページの PE*n* 列のチェックボックスをオンまたはオフにして、割り込みに応答するPE を決定します。 割り込みには次の 2 種類があります。
	- (a) 各 PE のINTC1 に接続され、PE*n* 列で選択された各PE が応答可能。
	- (b) 複数の PE で共有されるINTC2に接続され、PE*n* 列の1だけが応答可能。

| 割り込みベクタ    |               |                      |                                         |              |          |       |                |                          |                         |                         |                     |
|------------|---------------|----------------------|-----------------------------------------|--------------|----------|-------|----------------|--------------------------|-------------------------|-------------------------|---------------------|
| フィルタ文字列を入力 |               |                      |                                         |              |          |       |                |                          |                         | ベクタ番号                   |                     |
| パクタ番号      | 例外要因コード       | 割り込み                 | 割り込み要求元                                 | 周辺機能         | 優先レベル    | 状態    | OS管理           | PE <sub>0</sub>          | PE <sub>1</sub>         | PE <sub>2</sub>         | PE3                 |
| 26         | 101AH         | INTTAUD0I14          | TAUD0 Channel 14 interrupt              | <b>TAUD</b>  | 最低       |       | m              | $\overline{\mathcal{A}}$ | $\sqrt{2}$              | $\overrightarrow{J}$    | $\overline{\cup}$   |
| 27         | 101BH         | <b>INTTAPA0IPEKO</b> | TAPA0 peak interrupt 0                  | <b>TAPA</b>  | 最低       |       | ▣              | U)                       | 図                       | Ū.                      | $\overline{\omega}$ |
| 20         | 10121         | INITTADAQUESO        | $TADAO$ unlimitation                    | TADA         | H/r      |       | <b>COLLEGE</b> | <b>FOR</b>               | <b>I</b> FOSS           | ITS1                    | <b>Franc</b>        |
| 29         | 101DH         | <b>INTSDMACERR</b>   | sDMAC0 address error or sD              | <b>sDMAC</b> | 最低       | 使用中   | - FO           | 目                        | E                       | $\overline{\mathsf{v}}$ | V                   |
| 30         | 101EH         | <b>INTDTSERR</b>     | DTS transfer error                      | <b>DTS</b>   | 最低       | 使用中   | $\Box$         | V                        | $\overline{\mathsf{v}}$ | 同                       | B                   |
| 51         | <b>RUTTER</b> | <b>INTEPTMU</b>      | <b>TPTMU TIMING PROTECTION VIO TPTM</b> |              | 38,197   |       | T.             | <b>TWEE</b>              |                         |                         |                     |
| 31         | 101FH         | INTTPTM1             | TPTM1 Timing Protection Vio TPTM        |              | 最低       |       | □              |                          | V.                      |                         |                     |
| 31         | 101FH         | INTTPTM2             | <b>TPTM2 Timing Protection Vio TPTM</b> |              | 最低       |       | n              |                          |                         | M                       |                     |
| 31         | 101FH         | <b>INTTPTM3</b>      | TPTM3 Timing Protection Vio TPTM        |              | 最低       |       | ▣              |                          |                         |                         | V                   |
| 34         | 1022H         | <b>INTFLOENDNM</b>   | FPSYS0 Flash sequencer proc FACIO       |              | 最低       |       | Π              | $^{\circledR}$           | 6                       | ō                       | ō                   |
| 36         | 1024H         | <b>INTFL1ENDNM</b>   | FPSYS1 Flash sequencer proc FACI1       |              | 最低       |       | ▣              | $^{\circ}$               | G                       | lO.                     | lo                  |
| 20         | 102511        | INITEL SENIEVAILA    | <b>EDCVCO Flock components</b>          | <b>FACIS</b> | $m_{11}$ |       |                |                          |                         |                         |                     |
| 39         | 1027H         | INTDTS31TO0          | DTS ch31-0 transfer end                 | <b>DTS</b>   | 最低       | 使用中 □ |                | G                        | ٥                       | O                       | O                   |
| 40         | <b>IUZOM</b>  | <b>SCOTGITO INT</b>  | UTS CHOSES& transfer end                | <b>UIS</b>   | 取换       |       | ۳              | Ŵ                        | v                       | v                       | ▽                   |
| 41         | 1029H         | INTDTS95TO64         | DTS ch95-64 transfer end                | <b>DTS</b>   | 最低       |       | B              | $\circledcirc$           | O                       | O                       | O                   |
| 42         | 102AH         | INTDTS127TO96        | DTS ch127-96 transfer end               | <b>DTS</b>   | 最低       |       | п              | $^{\circ}$               | 16                      | Ö                       | lo                  |
| 43         | 102BH         | INTDTSCT31TO0        | DTS ch31-0 transfer count m             | <b>DTS</b>   | 最低       | 使用中   |                | ۰                        | $\circ$                 |                         | $\circ$             |
| 44         | 102CH         | INTDTSCT63TO32       | DTS ch63-32 transfer count              | <b>DTS</b>   | 最低       |       | ▣              | $^{\circ}$               | <b>IO</b>               | o                       | o                   |

図 4-34 [割り込み]ページのPE設定

![](_page_36_Picture_14.jpeg)

<span id="page-37-0"></span>4.6.3 割り込み設定の変更

 [割り込み]ページで、各割り込みハンドラの編集および、割り込みハンドラのエンティティを生成する かどうかを設定できます。

(1) ユーザーは、コンポーネントで使用されていない割り込みハンドラ名を手動で入力できます。 [割り込みハンドラ]欄にはデフォルトの割り込みハンドラとして「eiintn」が表示されます。 ユーザー はこの列を編集し、以下の基本ルールに従ってユーザー定義のハンドラ名 (デフォルト名「eiintn」を 除く) を入力できます。

・入力できる文字は、「a」~「z」、「A」~「Z」、「0」~「9」、「\_」のみです。

- ・数字で始まる割り込みハンドラ名は入力できません。
- ・割り込みハンドラ名を空にすることはできません
- ・eiintn(n=現在の割り込み番号)以外の予約割り込みハンドラ名「eiintn」は入力できません。
- ・同じ割り込みハンドラ名を2つ入力することはできません。

【注】コンポーネントによって使用される割り込みハンドラは編集できません。

- (2) [エンティティを生成する]にチェックを入れると、割り込みハンドラのエンティティを生成します。 デフォルトではチェックが入っています。 チェックを外すと割り込みハンドラコードが生成されなく なり、ユーザーが独自のハンドラコードを使用できるようになります。
- (3) [有効化/無効化関数を生成する]にチェックを入れると、割り込みを有効/無効にする関数を生成しま す。デフォルトではチェックは入っていません。

チェックを入れると、「r\_smc\_interrupt.c」ファイルに割り込み有効/無効の関数が生成されます。

ユーザーはこれらの API を直接呼び出すことで簡単に割り込みを使用できます。

割り込み有効/無効の関数のコードの例については、「図 [4-36](#page-38-0)割り込み有効/[無効関数のコード例」](#page-38-1)を参 照してください。

| 【6 スマート・コンフィグレータ |         |                       |                                               |              |       |       |      |                                          |                                                                                                    | $\frac{1}{2}$            | $\Box$<br>$\times$ |
|------------------|---------|-----------------------|-----------------------------------------------|--------------|-------|-------|------|------------------------------------------|----------------------------------------------------------------------------------------------------|--------------------------|--------------------|
| ファイル ウィンドウ ヘルプ   |         |                       |                                               |              |       |       |      |                                          |                                                                                                    |                          |                    |
| CDE              |         |                       |                                               |              |       |       |      |                                          |                                                                                                    |                          |                    |
| e @ *test.scfg × |         |                       |                                               |              |       |       |      |                                          |                                                                                                    |                          | $=$ $\theta$       |
| 割り込み設定           |         |                       |                                               |              |       |       |      |                                          |                                                                                                    | 词                        | コードの生成 レポートの生成     |
| 割り込みベクタ          |         |                       |                                               |              |       |       |      |                                          |                                                                                                    |                          | 図                  |
|                  |         |                       |                                               |              |       |       |      |                                          | バクタ番号                                                                                                    |                          |                    |
| バクタ番号            | 例外要因コード | 割り込み                  | 割り込み要求元                                       | 周辺機能         | 優先レベル | 状能    | OS管理 | 割り込みハンドラ                                 |                                                                                                    | エンティティを生成 有効化/無効化機能を生成する |                    |
| 558              | 122EH   | INTDFE1FEND1          | CH1 Filter Processing End Interrupt Request   | DFE1         | 景低    |       | E    | ejint558                                 | U)                                                                                                    | 四                        |                    |
| 559              | 122FH   | INTDFE1FEND2          | CH2 Filter Processing End Interrupt Request   | DFE1         | 最低    |       | E    | eiint559                                 | $\overline{ \psi }$                                                                                                    | 四                        |                    |
| 560              | 1230H   | INTDFE1FEND3          | CH3 Filter Processing End Interrupt Request   | DFE1         | 最低    |       | D    | eiint560                                 | 573                                                                                                    | 图                        |                    |
| 561              | 1231H   | <b>INTDFEFIFOOUTA</b> | Buffer-A capture finished interrupt           | DFE          | 最低    |       | o    | eiint561                                 | 図                                                                                                    | 四                        |                    |
| 562              | 1232H   | <b>INTDFEFIFOOUTB</b> | Buffer-B capture finished interrupt           | DFE          | 最低    |       | o    | eiint562                                 | 図                                                                                                    | 四                        |                    |
| 563              | 1233H   | <b>INTDFEFIFOERR</b>  | Error interrupt                               | DFE          | 最低    |       | m    | ejint563                                 | 同                                                                                                    | m                        |                    |
| 564              | 1234H   | INTMSPI0TX0           | MSPIO Transmit status interrupt for channel 0 | <b>MSPIO</b> | 最低    | 使用中   |      | r_Config_MSPI00_channel00_interrupt_send | $\vert \vec{q} \vert$                                                                                                    | 回                        |                    |
| 565              | 1235H   | INTMSPI0TX1           | MSPI0 Transmit status interrupt for channel 1 | MSPI0        | 最低    |       | o    | eiint565                                 | 团                                                                                                    | m                        |                    |
| 566              | 1236H   | INTMSPI0TX2           | MSPIO Transmit status interrupt for channel 2 | <b>MSPIO</b> | 最低    |       | o    | eiint566                                 | $[1] \centering% \includegraphics[width=1.8\textwidth]{Figures/PD11.png} \caption{The 3D (blue) and 4D (blue) are shown in the left and right. The left is the same time, the right is the same time. The right is the same time, the right is the same time.} \label{fig5}$ | 图                        |                    |
| 567              | 1237H   | <b>INTMSPIORXO</b>    | MSPIO Receive status interrupt for channel 0  | <b>MSPIO</b> | 最低    |       | O    | eiint567                                 | 团                                                                                                    | 目                        |                    |
| 568              | 1238H   | INTMSPIORX1           | MSPIO Receive status interrupt for channel 1  | <b>MSPIO</b> | 最低    |       | o    | eiint568                                 | $\overline{\omega}$                                                                                                    | 四                        |                    |
| 569              | 1239H   | INTMSPIORX2           | MSPI0 Receive status interrupt for channel 2  | <b>MSPIO</b> | 最低    |       | o    | eiint569                                 | $\overline{ \psi }$                                                                                                    | 回                        |                    |
| 570              | 123AH   | INTMSPI1TX0           | MSPI1 Transmit status interrupt for channel 0 | MSP11        | 餐低    |       | Ð    | eiint570                                 | (U)                                                                                                    | 图                        |                    |
| 571              | 123BH   | INTMSPI1TX1           | MSPI1 Transmit status interrupt for channel 1 | MSP11        | 最低    |       | o    | eiint571                                 | $\overline{w}$                                                                                                    | 四                        |                    |
| 572              | 123CH   | INTMSPI1TX2           | MSPI1 Transmit status interrupt for channel 2 | MSPI1        | 最低    |       | E    | eiint572                                 | [3]                                                                                                    | 四                        |                    |
| 573              | 123DH   | INTMSPI1RX0           | MSPI1 Receive status interrupt for channel 0  | MSPI1        | 最低    |       | o    | eiint573                                 | 図                                                                                                    | 四                        |                    |
| 574              | 123EH   | INTMSPI1RX1           | MSPI1 Receive status interrupt for channel 1  | MSP11        | 最低    |       | D    | eiint574                                 | 团                                                                                                    | 百                        |                    |
| 575              | 123FH   | INTMSPI1RX2           | MSPI1 Receive status interrupt for channel 2  | MSPI1        | 最低    |       | m    | eiint575                                 | $\Box$                                                                                                    | 酒                        |                    |
| > 576            | 1240H   | INTMSPI0TX/INTRC      |                                               |              | 最低    | 使用中   |      | r mspi0 interrupt send                   | E                                                                                                    | 四                        |                    |
| > 577            | 1241H   | INTMSPI0RX/INTRC      |                                               |              | 最低    |       |      | eiint577                                 | 図                                                                                                    | m                        |                    |
| > 578            | 1242H   | INTMSPIOFE/INTRC      |                                               |              | 最低    | 使用中   |      | r_mspi0_interrupt_frameend               | $\boxed{w}$                                                                                                    | 四                        |                    |
| 579              | 1243H   | INTMSPI0ERR/INTR      |                                               |              | 最低    | 使用中 二 |      | r_mspi0_interrupt_error                  | 团                                                                                                    | 目                        |                    |
| 580              | 1244H   | INTMSPI1TX/INTRC      |                                               |              | 景低    |       | n    | eiint580                                 | U)                                                                                                    | 四                        |                    |
| 581              | 1245H   | INTMSPI1RX/INTRC      |                                               |              | 最低    |       | o    | eiint581                                 | $\left\vert \overline{\omega }\right\rangle$                                                                                                    | 四                        |                    |
| 582              | 1246H   | INTMSPI1FE/INTRC      |                                               |              | 最低    |       | E    | eiint582                                 | 团                                                                                                    | 同                        |                    |
| 583              | 1247H   | INTMSPI1ERR/INTR      |                                               |              | 最低    |       | o    | eiint583                                 | $\overline{\left\vert \phi \right\vert }$                                                                                                    | 四                        |                    |
| 584              | 1248H   | INTMSPI2TX/INTRC      |                                               |              | 最低    |       | E    | eiint584                                 | $[3]$                                                                                                    | 西                        |                    |
| 585              | 1249H   | INTMSPI2RX/INTRC      |                                               |              | 最低    |       | io   | eiint585                                 | $[1] \centering% \includegraphics[width=1.0\textwidth]{Figures/PG1.pdf} \caption{The 3D (black) model for the $2D$-error of the data set. The left is the same time, the right is the same time. The right is the same time, the right is the same time.} \label{fig5}$      | 西                        |                    |
| 586              | 124AH   | INTMSPI2FE/INTRC      |                                               |              | 景低    |       | m    | eiint586                                 | 1473                                                                                                    | 四                        | $\ddot{}$          |

図 4-35 割り込みハンドラとエンティティの設定

![](_page_37_Picture_19.jpeg)

## $\boxed{\blacksquare}$  r\_smc\_interrupt.c  $\boxed{\blacksquare}$

![](_page_38_Picture_41.jpeg)

<span id="page-38-1"></span><span id="page-38-0"></span>![](_page_38_Figure_4.jpeg)

![](_page_38_Picture_6.jpeg)

#### <span id="page-39-0"></span>5. 競合の管理

コンポーネントの追加、端子や割り込みの設定をすると、リソースの不一致に関連する問題が起こる可能 性があります。この情報はコンフィグレーションチェックビューに表示されます。表示された情報を参照し て、競合問題を解決してください。

#### <span id="page-39-1"></span>5.1 リソースの競合

同じリソース(例:TAUB1)を使うために、二つのソフトウェアのコンフィグレーションを設定した場 合、コンポーネントツリーにエラーマーク ■ が表示されます。

コンフィグレーションチェックビューに周辺機能の競合に関するメッセージが表示され、ユーザーに周辺 機能に競合が見つかったソフトウェア設定を知らせます。

![](_page_39_Picture_74.jpeg)

図 5-1 リソースの競合

![](_page_39_Picture_10.jpeg)

## <span id="page-40-0"></span>5.2 端子競合の解消

端子の競合がある場合、エラーマーク 3 がツリーと端子機能リストに表示されます。

![](_page_40_Picture_63.jpeg)

#### 図 5-2 端子の競合

競合情報の詳細は、コンフィグレーションチェックビューに表示されます。

![](_page_40_Picture_64.jpeg)

図 5-3 端子競合のメッセージ

エラーマークのあるツリーノードを右クリックし、[競合の解決]を選択して競合を解決してください。

![](_page_40_Picture_11.jpeg)

![](_page_41_Picture_2.jpeg)

選択されたノードの端子は、他の端子に再度割り当てられます。

![](_page_41_Picture_6.jpeg)

<span id="page-42-0"></span>6. ソースの生成

<span id="page-42-1"></span>6.1 生成ソースの CS+への登録

スマート・コンフィグレータビューの [コードの生成] い ボタンをクリックすると、設定した内容に応じ たソースファイルを出力します。

![](_page_42_Picture_83.jpeg)

スマート・コンフィグレータは、<PeojectDir>¥src¥smc\_genにファイルを生成し、CS+のプロジェクトに ファイルを登録します。すでにスマート・コンフィグレータでファイルを生成している場合、バックアップ も生成します。(「[8](#page-53-0)[生成ソースのバックアップ」](#page-53-0)を参照ください。)

![](_page_42_Picture_84.jpeg)

図 6-2 CS+プロジェクトへのソースファイル登録

![](_page_42_Picture_10.jpeg)

<span id="page-43-0"></span>6.2 All Toolchain (CC-RH、GHS、IAR) で生成されたファイルの取り込み

スマート・コンフィグレータを単体で起動し、ツールチェーンで「All Toolchain(CC-RH、GHS、IAR)」 を選択した場合、スマート・コンフィグレータは、CC-RH、IAR、GHSの3つのツールチェーンすべてに対 応したソースファイルを出力します。 これらの生成されたファイルをCS+プロジェクトに取り込む場合 は、以下の手順に従ってください。

(1) CS+プロジェクトのプロジェクトウィザードに従って新規プロジェクトを作成します。

(2) CS+で作成されたデフォルトファイル「main0.c」「main.c」をCS+プロジェクトから削除します。

![](_page_43_Picture_6.jpeg)

図 **6-3 main0.c**の削除

【注】エントリー関数として、スマート・コンフィグレータが生成した「r\_cg\_main.c」を使用します。

(3) スマート・コンフィグレータが生成したソースファイルを手動でCS+のプロジェクトに追加します。 CS+で作成された「iodefine.h」をCS+のプロジェクトに追加します。

![](_page_43_Picture_10.jpeg)

図 **6-4** 「**iodefine.h**」の追加

![](_page_43_Picture_13.jpeg)

(4) スマート・コンフィグレータが出力したソースファイルを、下図のように手動でプロジェクトに追加し ます。

![](_page_44_Picture_3.jpeg)

図 **6-5 CS+**のプロジェクトにファイルを追加

【注】CS+スマート・コンフィグレータ通信プラグインは「All Toolchain (CC-RH、GHS、IAR)」をサポー トしていないため、スマート・コンフィグレータでの構成変更後にソースファイルの追加/削除をユー ザーが行う必要があります。

![](_page_44_Picture_7.jpeg)

<span id="page-45-0"></span>6.3 生成ファイルの構成とファイル名

スマート・コンフィグレータが出力するフォルダとファイルを図 6-6 [生成ファイルの構成とファイル名に](#page-45-1) 示します。なお、*main()*関数はCS+でプロジェクト作成時に生成するmain*.c*に含まれます。

"ConfigName"はコンポーネント設定で設定したコンフィグレーション名を示します。

![](_page_45_Figure_5.jpeg)

<span id="page-45-1"></span>図 6-6 生成ファイルの構成とファイル名

![](_page_45_Picture_8.jpeg)

![](_page_46_Picture_224.jpeg)

![](_page_46_Picture_4.jpeg)

![](_page_47_Picture_281.jpeg)

\*1:xxx は周辺機能名を意味します。

![](_page_47_Picture_5.jpeg)

## <span id="page-48-0"></span>6.4 クロック設定

クロックページにあるクロックソースの設定は、¥src¥smc\_gen¥generalフォルダに生成されます。

![](_page_48_Figure_4.jpeg)

## 図 6-7 メインクロックをクロックソースとして選択した場合のクロック設定

![](_page_48_Picture_157.jpeg)

![](_page_48_Picture_8.jpeg)

## <span id="page-49-0"></span>6.5 端子設定

端子設定は、コンポーネントにより下記(1)から(2)に示すようなソースファイルに生成されます。

## (1) {ConfigName}を使用したドライバの端子初期化

端子機能は¥src¥smc\_gen¥{ConfigName}¥{ConfigName}.cのR\_ConfigName\_Createで初期化されま

す。

端子初期化コードは、main()で処理されます。

| 端子設定                        |                     |                     |                                             | 髑            | 画<br>コードの生成 レポートの生成 |   |
|-----------------------------|---------------------|---------------------|---------------------------------------------|--------------|---------------------|---|
| ソフトウェアコンポーネ 田 日 !? 品        | 端子機能                |                     |                                             |              | 3   미烏  십년          |   |
| フィルタ文字列を入力                  |                     |                     | フィルタ入力 (* = any string, ? = any character)  | すべて          |                     |   |
| ▽ 品 A/Dコンバータ                | 使用                  | 機能                  | 端子割り当て                                      | 端子番号         | 方向                  |   |
| Config_ADCA0                | $\overline{\smile}$ | TAUB <sub>101</sub> | / P11 3/CSIH2SC/CAN3RX/INTP3/PWGA28C / 163  |              | O                   |   |
| ▽ 品 CSI スレーブ                | $\checkmark$        | TAUB <sub>102</sub> | / P11 12/RLIN25RX/PWGA52O/TAUB1I2/TA / 12   |              | O                   |   |
| Config_CSIG0                | $\checkmark$        | <b>TAUB103</b>      | / P11 4/CSIH2SI/CAN3TX/INTP21/PWGA29( / 164 |              | $\circ$             |   |
| ▽ 轟 データ CRC                 |                     | <b>TAUB104</b>      | 〃 設定されていません                                 | 〃 設定されてい! なし |                     |   |
| Config_DCRA0                |                     | TAUB <sub>105</sub> | 〃 設定されていません                                 | 〃 設定されてい! なし |                     |   |
| ▽ 品 入力期間カウント検出              |                     | TAUB <sub>106</sub> | 〃 設定されていません                                 | 〃 設定されてい なし  |                     |   |
| Config TAUBO 0              |                     | TAUB <sub>107</sub> | 〃 設定されていません                                 | 〃 設定されてい! なし |                     |   |
| <b>B</b> DWAIH +            |                     | <b>TAUB108</b>      | 〃 設定されていません                                 | 〃 設定されてい! なし |                     |   |
| Config_TAUB1                |                     | TAUB <sub>109</sub> | 〃 設定されていません                                 | 〃 設定されてい! なし |                     |   |
|                             |                     | <b>TAUB1O10</b>     | 〃 設定されていません                                 | 〃 設定されてい! なし |                     |   |
|                             |                     | <b>TAUB1011</b>     | 〃 設定されていません                                 | 〃 設定されてい! なし |                     |   |
|                             |                     | <b>TAUB1O12</b>     | 〃 設定されていません                                 | 〃 設定されてい! なし |                     |   |
|                             |                     | <b>TAUB1013</b>     | 〃 設定されていません                                 | 〃 設定されてい! なし |                     |   |
|                             |                     | <b>TAUB1O14</b>     | 〃 設定されていません                                 | 〃 設定されてい! なし |                     |   |
|                             | L.                  | <b>TAUB1O15</b>     | 〃 設定されていません                                 | 〃 設定されてい なし  |                     |   |
|                             |                     |                     |                                             |              |                     |   |
|                             | $\langle$           |                     |                                             |              |                     | ⋗ |
| 端子番号<br>端子機能                |                     |                     |                                             |              |                     |   |
| 概要 ポード クロック コンポーネント 端子 割り込み |                     |                     |                                             |              |                     |   |

図 6-8 Config\_TAUB1の端子設定

![](_page_49_Picture_155.jpeg)

(2) 端子初期化コードの参照

プロジェクトで使用されるすべての周辺端子機能については、¥src¥smc\_gen¥r\_pincfgフォルダにある Pin.cを参照してください(I/Oポート以外)。

![](_page_49_Picture_156.jpeg)

![](_page_49_Picture_15.jpeg)

## <span id="page-50-0"></span>6.6 割り込み設定

## 割り込みページの設定は、いくつかのソースファイルに生成されます。

![](_page_50_Picture_464.jpeg)

図 6-9 割り込み設定

#### RH850/F1KM, F1KH and U2B:

![](_page_50_Picture_465.jpeg)

#### RH850/C1M, U2A:

![](_page_50_Picture_466.jpeg)

![](_page_50_Picture_11.jpeg)

<span id="page-51-0"></span>7. ユーザープログラムの作成

スマート・コンフィグレータのコンポーネントタイプには[コード生成]があります。ここでは、 [コー ド生成]のカスタムコード追加方法について説明します。

## <span id="page-51-1"></span>7.1 コード生成の場合のカスタムコード追加方法

コンポーネントのタイプで[コード生成]を選択した場合、ソースコード出力の際、同一ファイルが存在す る場合には、以下のコメントで囲まれた部分に限り、該当ファイルをマージします。

/\* Start user code for xxxx. Do not edit comment generated here \*/

/\* End user code. Do not edit comment generated here \*/

[コード生成]の場合、特定の周辺機能ごとに3つのファイルを生成します。デフォルトのファイル名は、 「Config\_xxx.h」、「Config\_xxx.c」、「Config\_xxx\_user.c」となり、xxxは周辺機能を表します。(例え ば、PWM 出力(リソースTAUB1)の場合、xxxは"TAUB1"と名付けられます。)カスタムコードを追加す るためのコメントは、3つのファイルそれぞれの先頭と最後に設けられる他、「Config\_xxx\_user.c」にある 周辺機能の割り込み関数内にも追加されます。以下にTAUB1の例(Config\_TAUB1\_user.c)を示します。

![](_page_51_Picture_10.jpeg)

/\*\*\*\*\*\*\*\*\*\*\*\*\*\*\*\*\*\*\*\*\*\*\*\*\*\*\*\*\*\*\*\*\*\*\*\*\*\*\*\*\*\*\*\*\*\*\*\*\*\*\*\*\*\*\*\*\*\*\*\*\*\*\*\*\*\*\*\*\*\*\*\*\*\*\*\*\*\*\* Pragma directive \*\*\*\*\*\*\*\*\*\*\*\*\*\*\*\*\*\*\*\*\*\*\*\*\*\*\*\*\*\*\*\*\*\*\*\*\*\*\*\*\*\*\*\*\*\*\*\*\*\*\*\*\*\*\*\*\*\*\*\*\*\*\*\*\*\*\*\*\*\*\*\*\*\*\*\*\*\*\*/ /\* Start user code for pragma. Do not edit comment generated here \*/ /\* End user code. Do not edit comment generated here \*/ /\*\*\*\*\*\*\*\*\*\*\*\*\*\*\*\*\*\*\*\*\*\*\*\*\*\*\*\*\*\*\*\*\*\*\*\*\*\*\*\*\*\*\*\*\*\*\*\*\*\*\*\*\*\*\*\*\*\*\*\*\*\*\*\*\*\*\*\*\*\*\*\*\*\*\*\*\*\*\* Includes \*\*\*\*\*\*\*\*\*\*\*\*\*\*\*\*\*\*\*\*\*\*\*\*\*\*\*\*\*\*\*\*\*\*\*\*\*\*\*\*\*\*\*\*\*\*\*\*\*\*\*\*\*\*\*\*\*\*\*\*\*\*\*\*\*\*\*\*\*\*\*\*\*\*\*\*\*\*\*/ #include "r\_cg\_macrodriver.h" #include "r\_cg\_userdefine.h" #include "Config\_TAUB1.h" /\* Start user code for include. Do not edit comment generated here \*/ /\* End user code. Do not edit comment generated here \*/ /\*\*\*\*\*\*\*\*\*\*\*\*\*\*\*\*\*\*\*\*\*\*\*\*\*\*\*\*\*\*\*\*\*\*\*\*\*\*\*\*\*\*\*\*\*\*\*\*\*\*\*\*\*\*\*\*\*\*\*\*\*\*\*\*\*\*\*\*\*\*\*\*\*\*\*\*\*\*\* Global variables and functions \*\*\*\*\*\*\*\*\*\*\*\*\*\*\*\*\*\*\*\*\*\*\*\*\*\*\*\*\*\*\*\*\*\*\*\*\*\*\*\*\*\*\*\*\*\*\*\*\*\*\*\*\*\*\*\*\*\*\*\*\*\*\*\*\*\*\*\*\*\*\*\*\*\*\*\*\*\*\*/ /\* Start user code for global. Do not edit comment generated here \*/ /\* End user code. Do not edit comment generated here \*/ /\*\*\*\*\*\*\*\*\*\*\*\*\*\*\*\*\*\*\*\*\*\*\*\*\*\*\*\*\*\*\*\*\*\*\*\*\*\*\*\*\*\*\*\*\*\*\*\*\*\*\*\*\*\*\*\*\*\*\*\*\*\*\*\*\*\*\*\*\*\*\*\*\*\*\*\*\*\*\* \* Function Name: R\_Config\_TAUB1\_Create\_UserInit \* Description : This function adds user code after initializing the TAUB1 channel \* Arguments : None \* Return Value : None \*\*\*\*\*\*\*\*\*\*\*\*\*\*\*\*\*\*\*\*\*\*\*\*\*\*\*\*\*\*\*\*\*\*\*\*\*\*\*\*\*\*\*\*\*\*\*\*\*\*\*\*\*\*\*\*\*\*\*\*\*\*\*\*\*\*\*\*\*\*\*\*\*\*\*\*\*\*\*/ void R\_Config\_TAUB1\_Create\_UserInit(void) { /\* Start user code for user init. Do not edit comment generated here \*/ /\* End user code. Do not edit comment generated here \*/ } /\*\*\*\*\*\*\*\*\*\*\*\*\*\*\*\*\*\*\*\*\*\*\*\*\*\*\*\*\*\*\*\*\*\*\*\*\*\*\*\*\*\*\*\*\*\*\*\*\*\*\*\*\*\*\*\*\*\*\*\*\*\*\*\*\*\*\*\*\*\*\*\*\*\*\*\*\*\*\* \* Function Name: r\_Config\_TAUB1\_channel0\_interrupt \* Description : This function is TAUB10 interrupt service routine \* Arguments : None \* Return Value : None \*\*\*\*\*\*\*\*\*\*\*\*\*\*\*\*\*\*\*\*\*\*\*\*\*\*\*\*\*\*\*\*\*\*\*\*\*\*\*\*\*\*\*\*\*\*\*\*\*\*\*\*\*\*\*\*\*\*\*\*\*\*\*\*\*\*\*\*\*\*\*\*\*\*\*\*\*\*\*/ #pragma interrupt r\_Config\_TAUB1\_channel0\_interrupt(enable=false, channel=256, fpu=true, callt=false) void r\_Config\_TAUB1\_channel0\_interrupt(void) { /\* Start user code for r\_Config\_TAUB1\_channel0\_interrupt. Do not edit comment generated here \*/ /\* End user code. Do not edit comment generated here \*/ } /\* Start user code for adding. Do not edit comment generated here \*/ /\* End user code. Do not edit comment generated here \*/

![](_page_52_Picture_4.jpeg)

<span id="page-53-0"></span>8. 生成ソースのバックアップ

スマート・コンフィグレータには、ソースコードのバックアップ機能があります。

[コードの生成] ※ ボタンをクリックしてコードの生成を行うとき、スマート・コンフィグレータは生成 ソースのバックアップを生成します。<Date-and-Time>は、コード生成を実行しバックアップフォルダを作 成した日時です。

<ProjectDir>¥trash¥<Date-and-Time>

![](_page_53_Picture_7.jpeg)

## <span id="page-54-0"></span>9. レポートの生成

スマート・コンフィグレータは、ユーザーが行っている設定のレポートを提供します。レポートを生成す るには、以下の手順で行います。

#### <span id="page-54-1"></span>9.1 全設定内容レポート(PDF, txt 形式)

スマート・コンフィグレータビューで [レポートの生成] ● ボタンをクリックし、レポートを出力しま す。

![](_page_54_Picture_82.jpeg)

図 9-1 全設定内容レポート出力(txt形式)

| G レポート生成                                             | п     | X      |
|------------------------------------------------------|-------|--------|
| 設定内容のレポートを出力します                                      |       |        |
| $+73/21$                                             |       |        |
| ◎ 全ての項目を出力する<br>) 選択した項目を出力する                        |       |        |
| ボード<br>クロック                                          |       |        |
| √ コンポーネント<br>> ■ 端子<br>割り込み                          |       |        |
| ☑ PDFで出力<br>□テキストで出力                                 |       | フォント選択 |
| C:¥Users¥a5089176¥smartconfigurator¥workspace¥output |       | 参照     |
| OK                                                   | キャンセル |        |

図 9-2 レポート出力ダイアログ

<span id="page-55-0"></span>9.2 端子機能リスト、端子番号リスト設定内容(csv 形式)

スマート・コンフィグレータビューの [端子] ページで [.csvファイルにリストを保存] 手 ボタンをク リックし、端子機能リスト、端子番号リスト設定内容を出力します。

| ハードウェア… 田 日 唱 品<br>端子機能     |              |                  |           | ٩ì<br>తటి     |
|-----------------------------|--------------|------------------|-----------|---------------|
| フィルタ文字列を入力                  | 端子機能名を入力     |                  |           |               |
| SFMA0<br>$\Delta$           | 使用する         | 機能               | 端子割り当て    |               |
| ↓ ※壒 クロック同期シリアル             |              | <b>CSIHOCSSO</b> | 設定されていません |               |
| $\blacksquare$ CSIGO        |              | <b>CSIHOCSS1</b> | 設定されていません |               |
| $\Box$ CSIG1                |              | CSIHOCSS2        | 設定されていません |               |
| $\blacksquare$ CSIG2        |              | CSIHOCSS3        | 設定されていません |               |
| $\blacksquare$ CSIG3        |              | CSIHOCSS4        | 設定されていません |               |
| ▼ * * クロック同期シリアル            |              | <b>CSIHOCSS5</b> | 設定されていません |               |
| $\bullet$ CSIHO             |              | CSIHOCSS6        | 設定されていません |               |
| $\bullet$ CSIH <sub>1</sub> |              | CSIHOCSS7        | 設定されていません |               |
| CSH2<br>v                   |              | <b>CSIHORYI</b>  | 設定されていません | $\checkmark$  |
| $\langle$<br>$\rightarrow$  | $\checkmark$ |                  |           | $\rightarrow$ |

図 9-3 端子機能リスト、端子番号リスト出力(csv形式)

<span id="page-55-1"></span>9.3 MCU/MPU パッケージ図(png 形式)

MCUパッケージビューの[端子配置図を保存] ボタンをクリックし、MCUパッケージ図を出力しま す。

![](_page_55_Figure_8.jpeg)

図 9-4 MCUパッケージ図出力(png形式)

![](_page_55_Picture_11.jpeg)

<span id="page-56-0"></span>10. ユーザーコード保護機能

図[10-1](#page-56-3)の指定タグを追加することで、任意の位置にユーザーコードを追加できます。追加されたユーザー コードはコード生成時に保護されます。

ユーザーコード保護機能は「コード生成コンポーネント」が生成したファイル、クロック生成ファイル、割 り込み生成ファイルのみサポート対象となります。

<span id="page-56-1"></span>10.1 ユーザーコード保護機能の指定タグ

ユーザーコード保護機能を使用する場合、図[10-1](#page-56-3)のように、/\* Start user code \*/ と /\* End user code \*/を挿 入し、このタグの間にユーザーコードを追加してください。指定タグが完全に一致しない場合は、保護され ません。

![](_page_56_Figure_7.jpeg)

#### <span id="page-56-3"></span><span id="page-56-2"></span>10.2 ユーザーコード保護機能の使用例

図[10-2](#page-56-4)に示すように、図[10-1](#page-56-3)の指定タグを使用し、PWM出力モジュールのCreate関数の中に新しいユー ザーコードを挿入します。その後、PWM出力のGUIでの設定を更新し、再びコード生成すると、挿入され たユーザーコードが新たに生成されたファイルに自動的にマージされます。

![](_page_56_Picture_10.jpeg)

<span id="page-56-4"></span>図10-2ユーザーコードの保護機能

![](_page_56_Picture_13.jpeg)

<span id="page-57-0"></span>10.3 競合発生時の対応方法

#### <span id="page-57-1"></span>10.3.1 競合の発生条件

挿入したユーザーコードの前後にある生成コードに変更がある場合(GUIの設定変更、スマート・コンフィグ レータのバージョンアップなど)、図[10-3](#page-57-2)のように生成コードに競合が発生します。

![](_page_57_Figure_5.jpeg)

#### 図10-3生成された競合コード

<span id="page-57-2"></span>競合が発生した場合、コンソールに図[10-4](#page-57-3)のようなメッセージが表示されます。

<span id="page-57-3"></span>![](_page_57_Picture_8.jpeg)

図10-4競合のメッセージ

![](_page_57_Picture_11.jpeg)

#### <span id="page-58-0"></span>10.3.2 競合の解決方法

競合を解決するには、競合が発生したファイルを開いて、下記の手順に従って手動でコードを修正してく ださい。

- (1) コンソールで競合しているファイルをクリックし、[File Compare]ビューを開きます。(図 **[10-5](#page-58-1)**)
- (2) 「左から右へ現在の変更をコピー」をクリックします。(図 **[10-5](#page-58-1)**)
- (3) 未使用のコードを削除します。(図 [10-6\)](#page-58-2)
- (4) 変更後のコードを保存します。(図 **[10](#page-59-0)**-**7**)

G スマート・コンフィグレータ  $\Box$  $\times$ ファイル ウィンドウ ヘルプ 実行(R)  $\mathbb{B}$ 日点 **(2)** $\begin{array}{|c|c|c|c|c|}\hline & & & \\\hline \end{array}$ **(1)** ハ テキストのト A 9 4 5 A 5 iew code<br>
// TAUB1.TPS = TAUB CKO PRE PCLK 15;<br>
// TAUB1.TPS = TAUB CKO PRE PCLK 15;<br>
// TAUB1.CONG = TAUB SELECTION CKO | TAUB COUNT CLOCK PCLK |<br>
// Set Compare match register \*/<br>
/ TAUB1.CONG = TAUB INFUNCEDGE UNISED;<br> • New code Existing code TAUB1.TPS  $\vert = \text{TABLE\_CK0\_PRE\_PCLK\_1};$ E  $/*$  Start user code<br>TAUB1.CMOR0 = 0x80; **(2)**  $\frac{7}{8}$  End user code \*/<br> $\frac{7}{8}$  Set channel 0 setting \*/ F Set channel 0 setting "/<br>
TAUB1.CPOR0 = \_TAUB\_SELECTION\_CK0 | \_TAUB\_COUNT\_CLOCK\_PCLK | \_TAU<br>
TAUB1.CPOR0 = \_TAUB\_OVERFLOW\_AUTO\_CLEAR | \_TAUB\_INTERVAL\_TIMER\_M<br>
TAUB1.CPUR0 = \_TAUB1\_CHANNEL0\_COPPARE\_VALUE;<br>
TAUB1.CDR0 = \_T  $\blacksquare$ **BUDICO-D-PD** □ コンソール ■ コンフィグレーションチェック スマート・コンフィグレータ出力<br>M00000001: コード生成を開始 M00000001: コード主PAYをMPAG<br>M04000001: ファイルを生成:s<u>erclame.gen\config.TAUB1\Config.TAUB1.c</u><br>M03000012: ファイルを生成:s<u>erclame.gen\r pincfg\Pin.c</u><br>M000000012: 赤色でハイライトされている上記のファイルには、ユーザコードのマージが競合しています。ファイルを開き、手動で競合を解決してください<br>M0000000

<span id="page-58-1"></span>図 **10-5** 生成された競合コード

![](_page_58_Picture_10.jpeg)

<span id="page-58-2"></span>図 10-6「左から右へ現在の変更をコピー」後のコード

![](_page_58_Picture_13.jpeg)

![](_page_59_Picture_34.jpeg)

<span id="page-59-0"></span>図 10-7 競合を解決した後のコード

![](_page_59_Picture_5.jpeg)

## <span id="page-60-0"></span>11. ヘルプ

<span id="page-60-1"></span>11.1 ヘルプ

スマート・コンフィグレータの詳細情報は、ヘルプを参照ください。

![](_page_60_Picture_65.jpeg)

図 11-1 ヘルプ表示

概要ページからも参照できます。

![](_page_60_Picture_66.jpeg)

図 11-2 クイックスタート

![](_page_60_Picture_11.jpeg)

<span id="page-61-0"></span>12. 参考ドキュメント

ユーザーズマニュアル:ハードウェア (最新版をルネサスエレクトロニクスホームページから入手してください。)

テクニカルアップデート/テクニカルニュース (最新の情報をルネサスエレクトロニクスホームページから入手してください。)

ユーザーズマニュアル:開発環境

CS+ V8.11.00 統合開発環境 ユーザーズマニュアル プロジェクト操作編 CS+ V8.11.00 統合開発環境 ユーザーズマニュアル RH850デバッグ・ツール編 CS+ V8.11.00 統合開発環境 ユーザーズマニュアル メッセージ編 CC-RHコンパイラ ユーザーズマニュアル (最新版をルネサスエレクトロニクスホームページから入手してください。)

![](_page_61_Picture_8.jpeg)

## <span id="page-62-0"></span>ホームページとサポート窓口

ルネサス エレクトロニクスホームページ [http://www.renesas.com](http://www.renesas.com/)

お問合せ先 <http://www.renesas.com/contact/>

すべての商標および登録商標は,それぞれの所有者に帰属します。

![](_page_62_Picture_7.jpeg)

## 改訂記録

![](_page_63_Picture_188.jpeg)

### 製品ご使用上の注意事項

ここでは、マイコン製品全体に適用する「使用上の注意事項」について説明します。個別の使用上の注意事項については、本ドキュメントおよびテクニ カルアップデートを参照してください。

1. 静電気対策

CMOS製品の取り扱いの際は静電気防止を心がけてください。CMOS製品は強い静電気によってゲート絶縁破壊を生じることがあります。運搬や保 存の際には、当社が出荷梱包に使用している導電性のトレーやマガジンケース、導電性の緩衝材、金属ケースなどを利用し、組み立て工程にはアー スを施してください。プラスチック板上に放置したり、端子を触ったりしないでください。また、CMOS製品を実装したボードについても同様の扱 いをしてください。

2. 電源投入時の処置

電源投入時は、製品の状態は不定です。電源投入時には、LSIの内部回路の状態は不確定であり、レジスタの設定や各端子の状態は不定です。外部リ セット端子でリセットする製品の場合、電源投入からリセットが有効になるまでの期間、端子の状態は保証できません。同様に、内蔵パワーオンリ セット機能を使用してリセットする製品の場合、電源投入からリセットのかかる一定電圧に達するまでの期間、端子の状態は保証できません。

3. 電源オフ時における入力信号

当該製品の電源がオフ状態のときに、入力信号や入出力プルアップ電源を入れないでください。入力信号や入出力プルアップ電源からの電流注入に より、誤動作を引き起こしたり、異常電流が流れ内部素子を劣化させたりする場合があります。資料中に「電源オフ時における入力信号」について の記載のある製品は、その内容を守ってください。

4. 未使用端子の処理

未使用端子は、「未使用端子の処理」に従って処理してください。CMOS製品の入力端子のインピーダンスは、一般に、ハイインピーダンスとなっ ています。未使用端子を開放状態で動作させると、誘導現象により、LSI周辺のノイズが印加され、LSI内部で貫通電流が流れたり、入力信号と認識 されて誤動作を起こす恐れがあります。

5. クロックについて

リセット時は、クロックが安定した後、リセットを解除してください。プログラム実行中のクロック切り替え時は、切り替え先クロックが安定した 後に切り替えてください。リセット時、外部発振子(または外部発振回路)を用いたクロックで動作を開始するシステムでは、クロックが十分安定 した後、リセットを解除してください。また、プログラムの途中で外部発振子(または外部発振回路)を用いたクロックに切り替える場合は、切り 替え先のクロックが十分安定してから切り替えてください。

#### 6. 入力端子の印加波形

入力ノイズや反射波による波形歪みは誤動作の原因になりますので注意してください。CMOS製品の入力がノイズなどに起因して、VIL (Max.)から VIH (Min.)までの領域にとどまるような場合は、誤動作を引き起こす恐れがあります。入力レベルが固定の場合はもちろん、VIL (Max.)からVIH (Min.)までの領域を通過する遷移期間中にチャタリングノイズなどが入らないように使用してください。

7. リザーブアドレス(予約領域)のアクセス禁止

リザーブアドレス(予約領域)のアクセスを禁止します。アドレス領域には、将来の拡張機能用に割り付けられているリザーブアドレス(予約領 域)があります。これらのアドレスをアクセスしたときの動作については、保証できませんので、アクセスしないようにしてください。

8. 製品間の相違について

型名の異なる製品に変更する場合は、製品型名ごとにシステム評価試験を実施してください。同じグループのマイコンでも型名が違うと、フラッ シュメモリ、レイアウトパターンの相違などにより、電気的特性の範囲で、特性値、動作マージン、ノイズ耐量、ノイズ幅射量などが異なる場合が あります。型名が違う製品に変更する場合は、個々の製品ごとにシステム評価試験を実施してください。

#### ご注意書き

- 1. 本資料に記載された回路、ソフトウェアおよびこれらに関連する情報は、半導体製品の動作例、応用例を説明するものです。回路、ソフトウェアお よびこれらに関連する情報を使用する場合、お客様の責任において、お客様の機器・システムを設計ください。これらの使用に起因して生じた損害 (お客様または第三者いずれに生じた損害も含みます。以下同じです。)に関し、当社は、一切その責任を負いません。
- 2. 当社製品または本資料に記載された製品デ-タ、図、表、プログラム、アルゴリズム、応用回路例等の情報の使用に起因して発生した第三者の特許 権、著作権その他の知的財産権に対する侵害またはこれらに関する紛争について、当社は、何らの保証を行うものではなく、また責任を負うもので はありません。
- 3. 当社は、本資料に基づき当社または第三者の特許権、著作権その他の知的財産権を何ら許諾するものではありません。
- 4. 当社製品を組み込んだ製品の輸出入、製造、販売、利用、配布その他の行為を行うにあたり、第三者保有の技術の利用に関するライセンスが必要と なる場合、当該ライセンス取得の判断および取得はお客様の責任において行ってください。
- 5. 当社製品を、全部または一部を問わず、改造、改変、複製、リバースエンジニアリング、その他、不適切に使用しないでください。かかる改造、改 変、複製、リバースエンジニアリング等により生じた損害に関し、当社は、一切その責任を負いません。
- 6. 当社は、当社製品の品質水準を「標準水準」および「高品質水準」に分類しており、各品質水準は、以下に示す用途に製品が使用されることを意図 しております。

標準水準: コンピュータ、OA機器、通信機器、計測機器、AV機器、家電、工作機械、パーソナル機器、産業用ロボット等 高品質水準:輸送機器(自動車、電車、船舶等)、交通制御(信号)、大規模通信機器、金融端末基幹システム、各種安全制御装置等 当社製品は、データシート等により高信頼性、Harsh environment向け製品と定義しているものを除き、直接生命・身体に危害を及ぼす可能性のある 機器・システム(生命維持装置、人体に埋め込み使用するもの等)、もしくは多大な物的損害を発生させるおそれのある機器・システム(宇宙機器 と、海底中継器、原子力制御システム、航空機制御システム、プラント基幹システム、軍事機器等)に使用されることを意図しておらず、これらの 用途に使用することは想定していません。たとえ、当社が想定していない用途に当社製品を使用したことにより損害が生じても、当社は一切その責 任を負いません。

- 7. あらゆる半導体製品は、外部攻撃からの安全性を100%保証されているわけではありません。当社ハードウェア/ソフトウェア製品にはセキュリ ティ対策が組み込まれているものもありますが、これによって、当社は、セキュリティ脆弱性または侵害(当社製品または当社製品が使用されてい るシステムに対する不正アクセス・不正使用を含みますが、これに限りません。)から生じる責任を負うものではありません。当社は、当社製品ま たは当社製品が使用されたあらゆるシステムが、不正な改変、攻撃、ウイルス、干渉、ハッキング、データの破壊または窃盗その他の不正な侵入行 為(「脆弱性問題」といいます。)によって影響を受けないことを保証しません。当社は、脆弱性問題に起因しまたはこれに関連して生じた損害に ついて、一切責任を負いません。また、法令において認められる限りにおいて、本資料および当社ハードウェア/ソフトウェア製品について、商品 性および特定目的との合致に関する保証ならびに第三者の権利を侵害しないことの保証を含め、明示または黙示のいかなる保証も行いません。
- 8. 当社製品をご使用の際は、最新の製品情報(データシート、ユーザーズマニュアル、アプリケーションノート、信頼性ハンドブックに記載の「半導 体デバイスの使用上の一般的な注意事項」等)をご確認の上、当社が指定する最大定格、動作電源電圧範囲、放熱特性、実装条件その他指定条件の 範囲内でご使用ください。指定条件の範囲を超えて当社製品をご使用された場合の故障、誤動作の不具合および事故につきましては、当社は、一切 その責任を負いません。
- 9. 当社は、当社製品の品質および信頼性の向上に努めていますが、半導体製品はある確率で故障が発生したり、使用条件によっては誤動作したりする 場合があります。また、当社製品は、データシート等において高信頼性、Harsh environment向け製品と定義しているものを除き、耐放射線設計を 行っておりません。仮に当社製品の故障または誤動作が生じた場合であっても、人身事故、火災事故その他社会的損害等を生じさせないよう、お客 様の責任において、冗長設計、延焼対策設計、誤動作防止設計等の安全設計およびエージング処理等、お客様の機器・システムとしての出荷保証を 行ってください。特に、マイコンソフトウェアは、単独での検証は困難なため、お客様の機器・システムとしての安全検証をお客様の責任で行って ください。
- 10. 当社製品の環境適合性等の詳細につきましては、製品個別に必ず当社営業窓口までお問合せください。ご使用に際しては、特定の物質の含有・使用 を規制するRoHS指令等、適用される環境関連法令を十分調査のうえ、かかる法令に適合するようご使用ください。かかる法令を遵守しないことに より生じた損害に関して、当社は、一切その責任を負いません。
- 11. 当社製品および技術を国内外の法令および規則により製造・使用・販売を禁止されている機器・システムに使用することはできません。当社製品お よび技術を輸出、販売または移転等する場合は、「外国為替及び外国貿易法」その他日本国および適用される外国の輸出管理関連法規を遵守し、そ れらの定めるところに従い必要な手続きを行ってください。
- 12. お客様が当社製品を第三者に転売等される場合には、事前に当該第三者に対して、本ご注意書き記載の諸条件を通知する責任を負うものといたしま す。
- 13. 本資料の全部または一部を当社の文書による事前の承諾を得ることなく転載または複製することを禁じます。
- 14. 本資料に記載されている内容または当社製品についてご不明な点がございましたら、当社の営業担当者までお問合せください。
- 注1. 本資料において使用されている「当社」とは、ルネサス エレクトロニクス株式会社およびルネサス エレクトロニクス株式会社が直接的、間接的 に支配する会社をいいます。
- 注2. 本資料において使用されている「当社製品」とは、注1において定義された当社の開発、製造製品をいいます。

(Rev.5.0-1 2020.10)

#### 本社所在地 お問合せ窓口

〒135-0061 東京都江東区豊洲3-2-24(豊洲フォレシア) [www.renesas.com](https://www.renesas.com/)

弊社の製品や技術、ドキュメントの最新情報、最寄の営業お問合せ窓 口に関する情報などは、弊社ウェブサイトをご覧ください。

[www.renesas.com/contact/](http://www.renesas.com/contact/)

#### 商標について

ルネサスおよびルネサスロゴはルネサス エレクトロニクス株式会社の 商標です。すべての商標および登録商標は、それぞれの所有者に帰属 します。